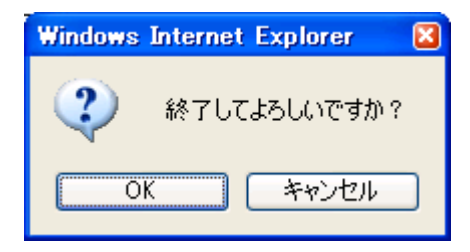

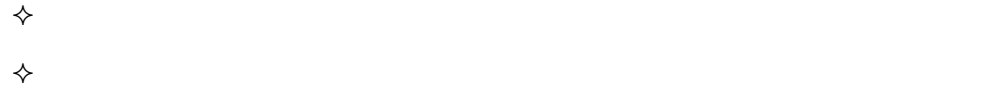

 $\mathbf{3.5}$ 

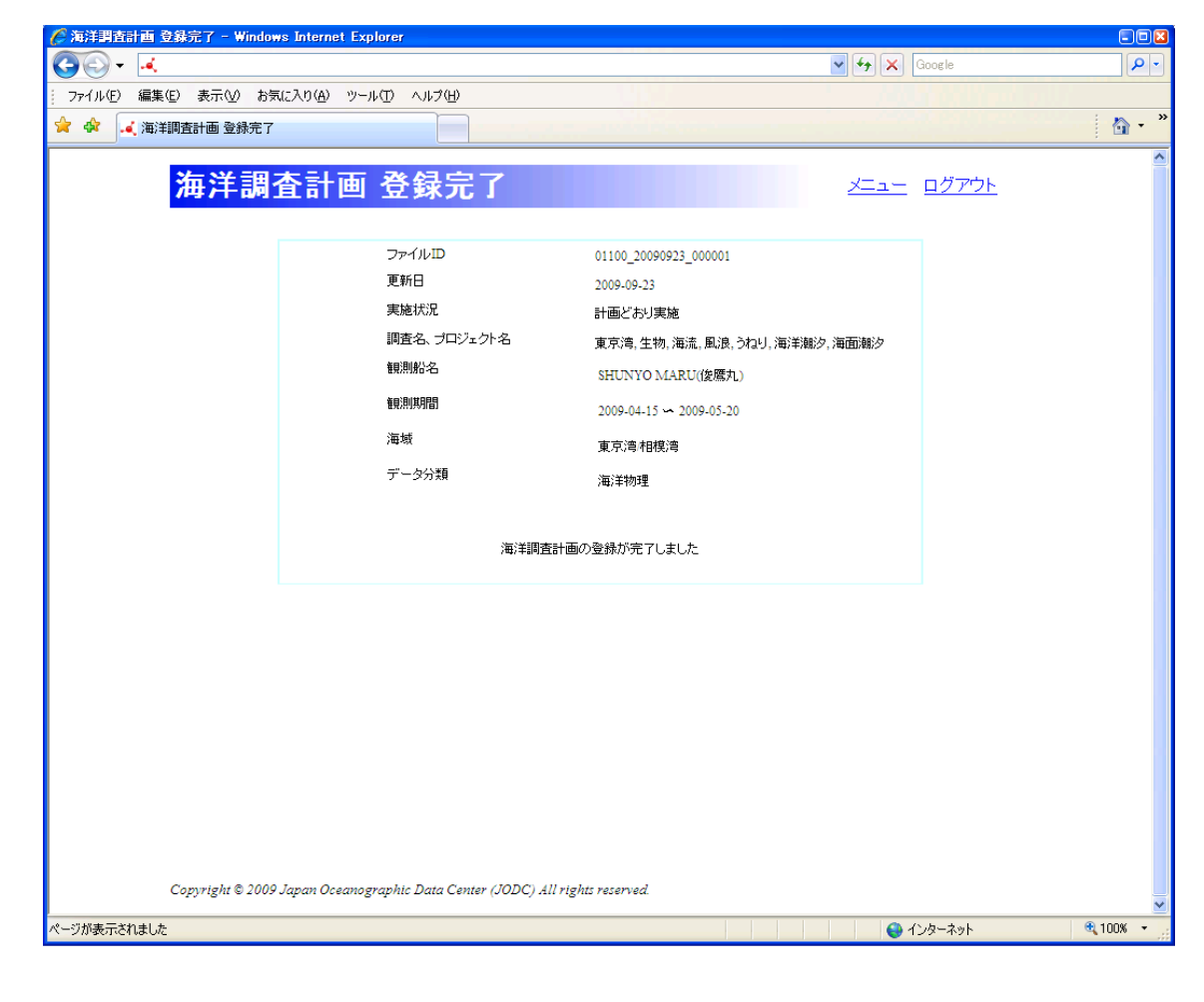

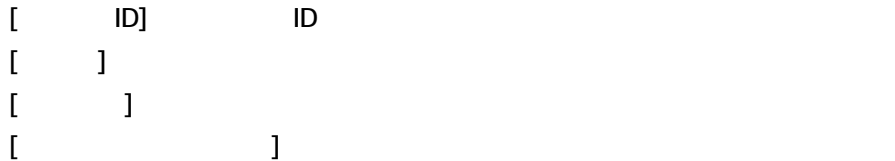

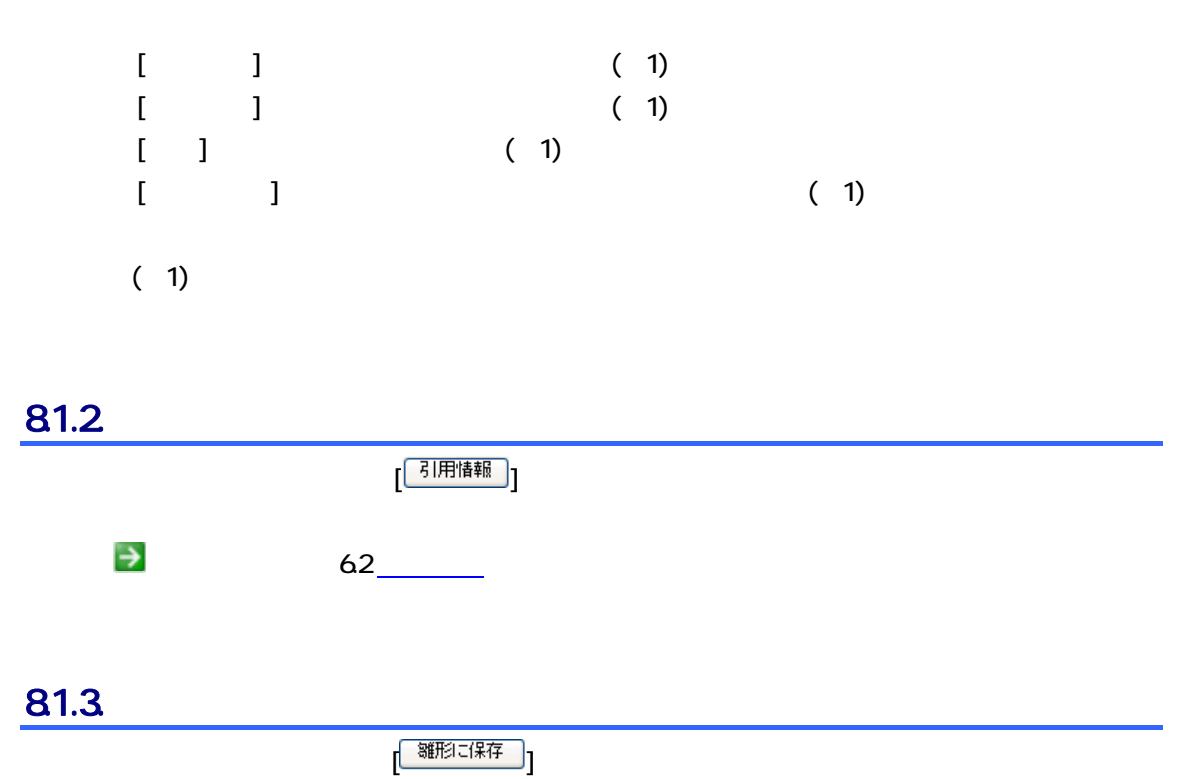

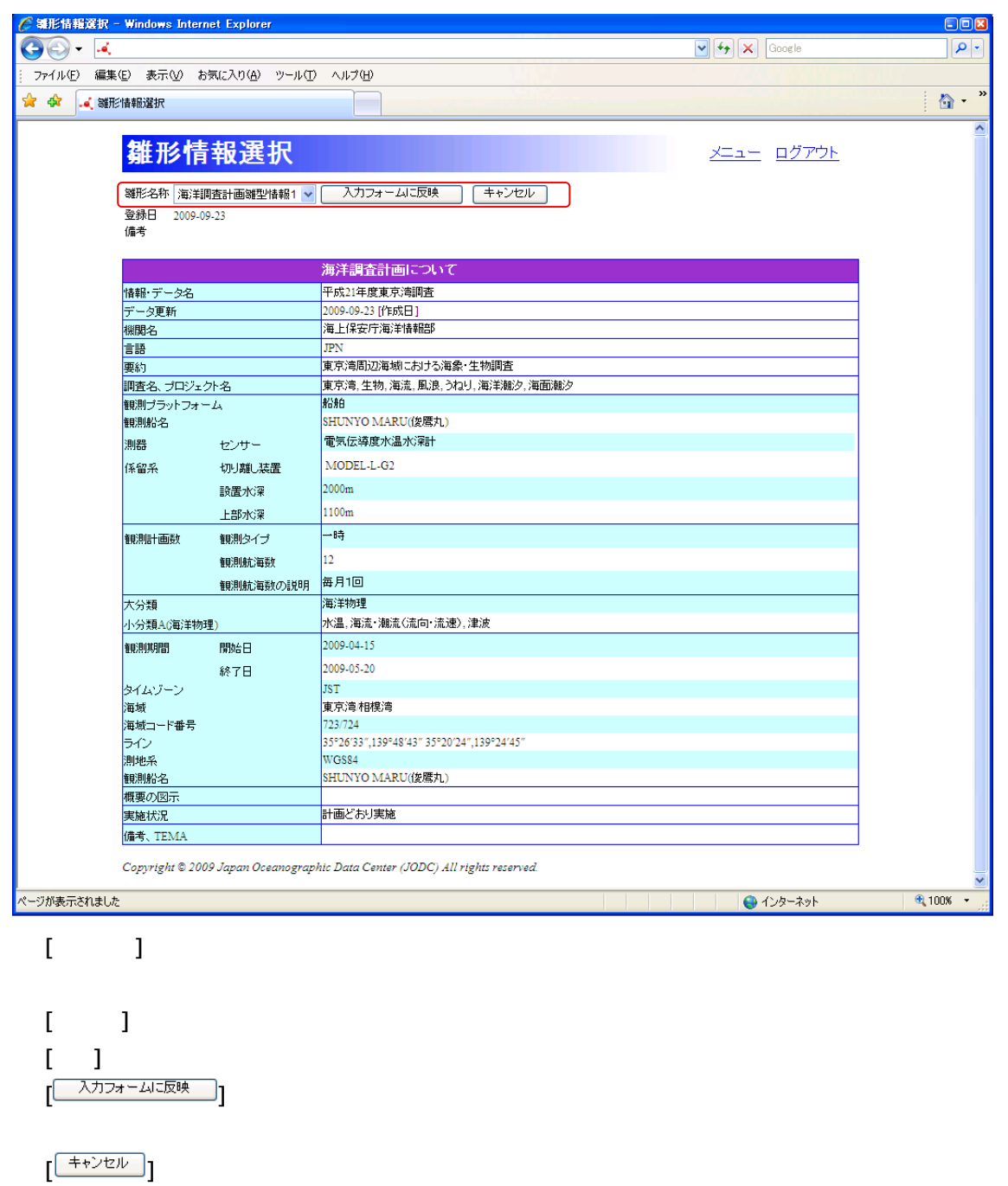

81.4

| | 保存情報呼出し ]

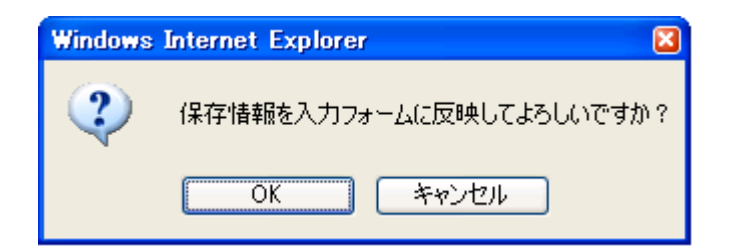

81.5

 $\overline{[\begin{matrix} - \frac{\mathfrak{r}}{2} & -\mathfrak{r} + \frac{\mathfrak{r}}{2} \\ -\frac{\mathfrak{r}}{2} & -\frac{\mathfrak{r}}{2} \\ \frac{\mathfrak{r}}{2} & -\frac{\mathfrak{r}}{2} \end{matrix} ]}$ 

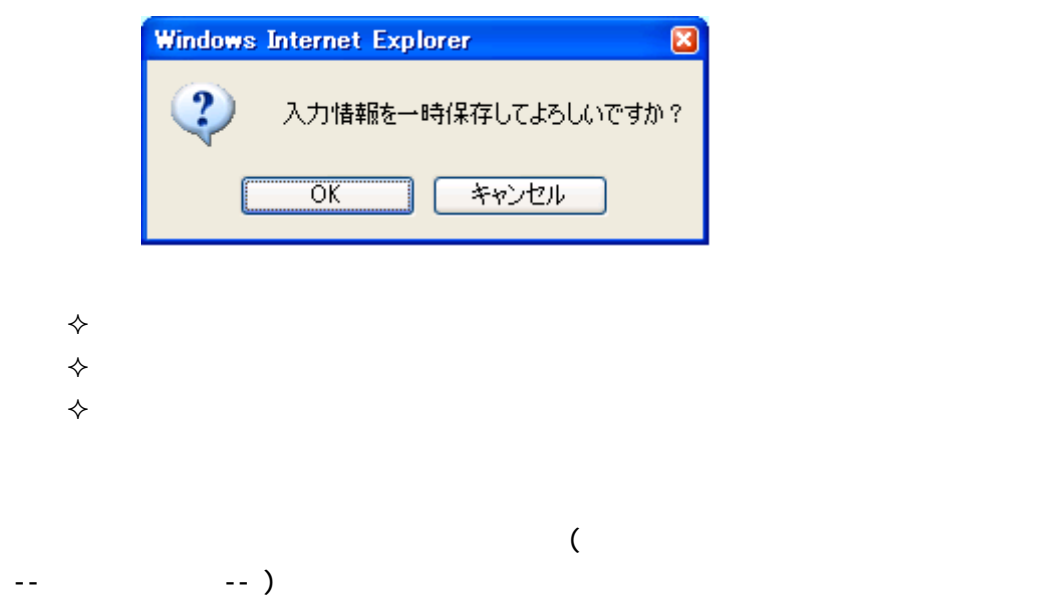

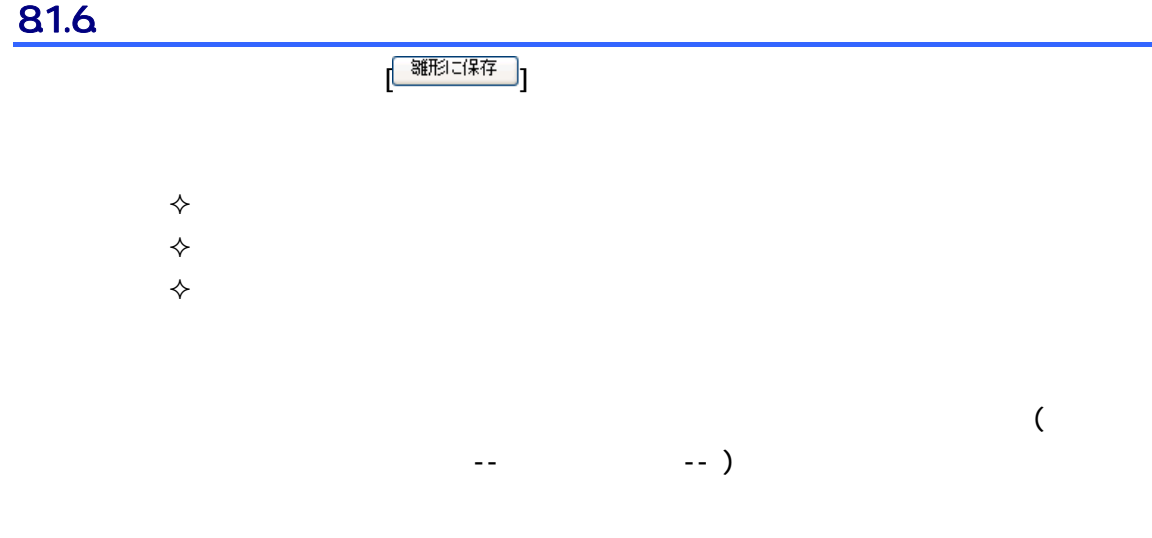

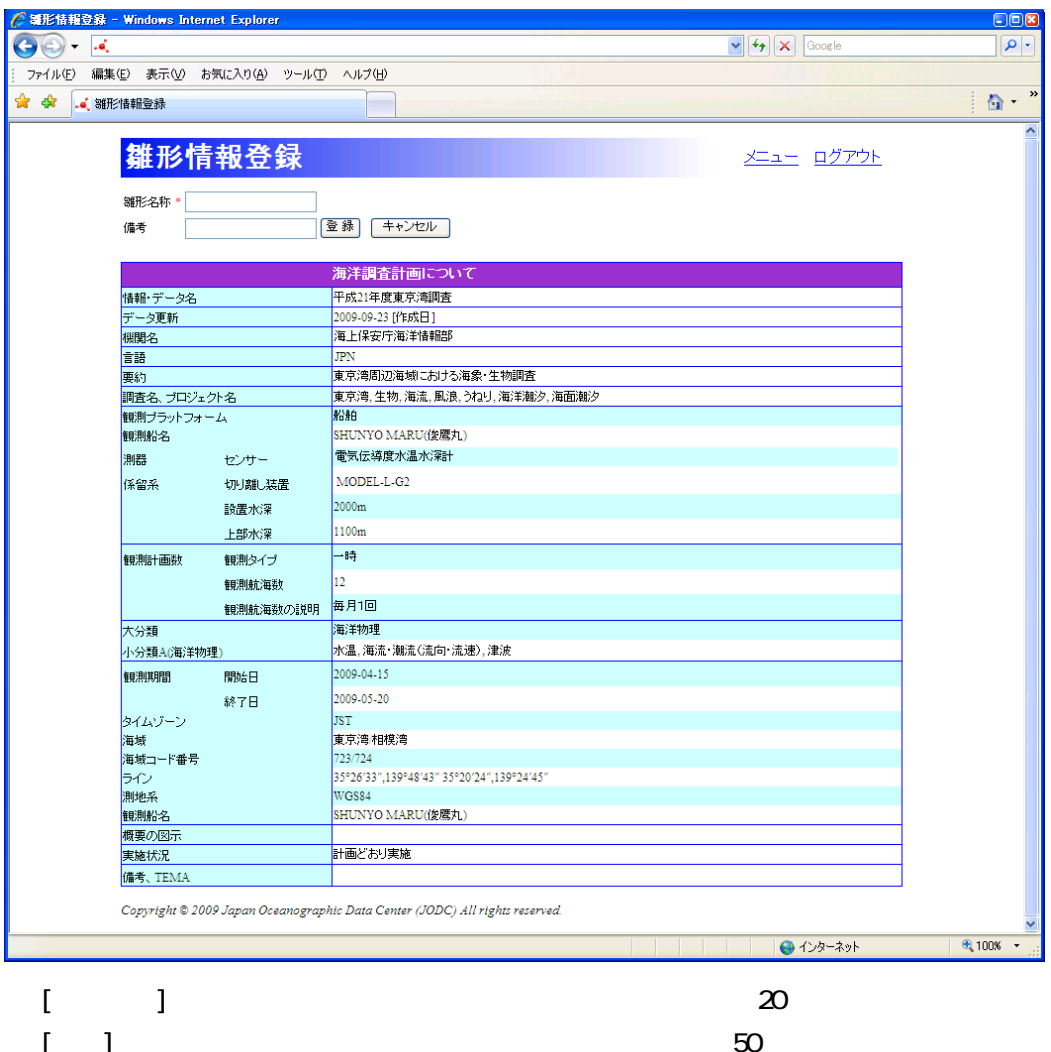

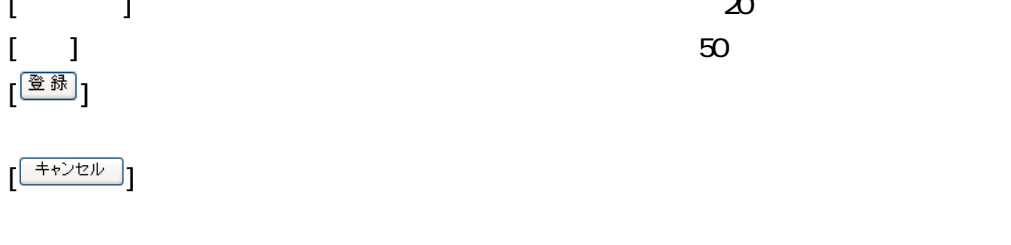

◆ またま もうしゃ もうしゃ きんこうしょう **◆** スカランス スカランス スカランス

# 9. 海洋調査計画修正・削除

# 9.1.

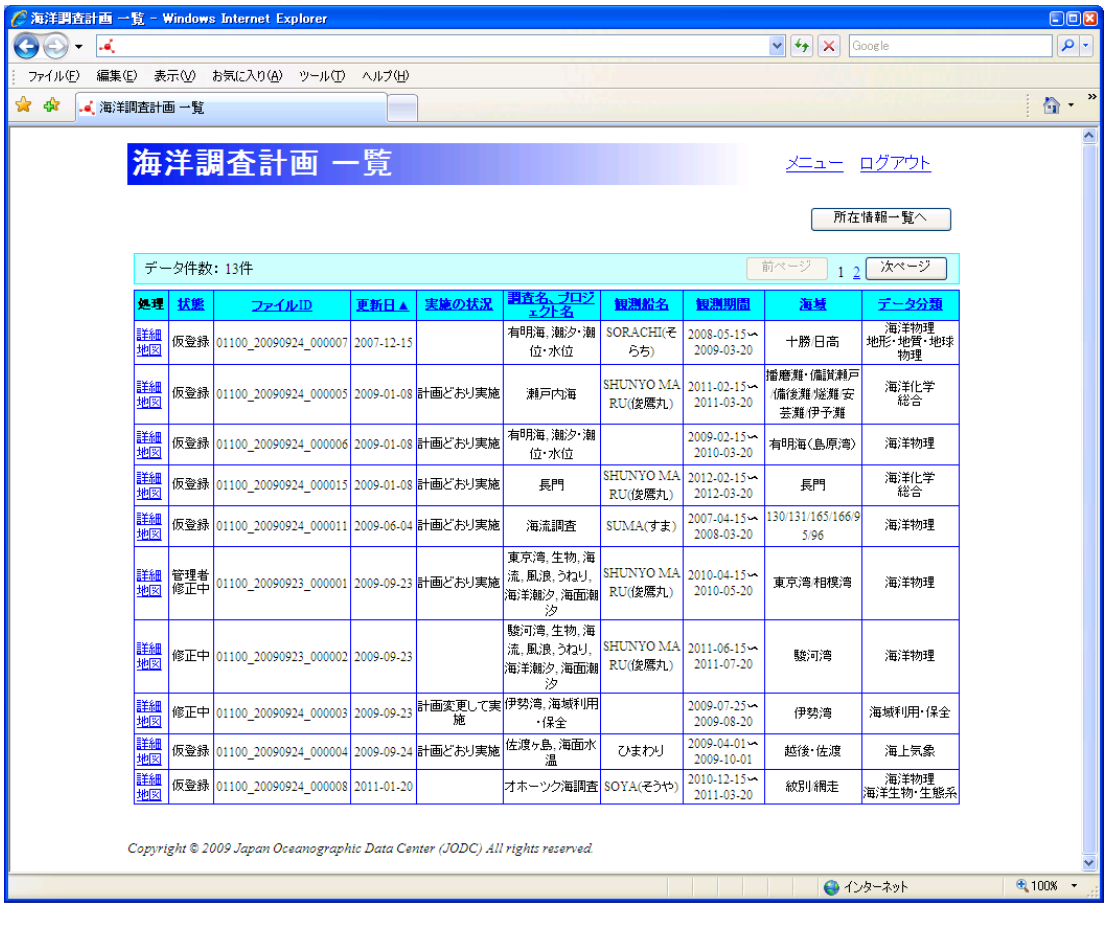

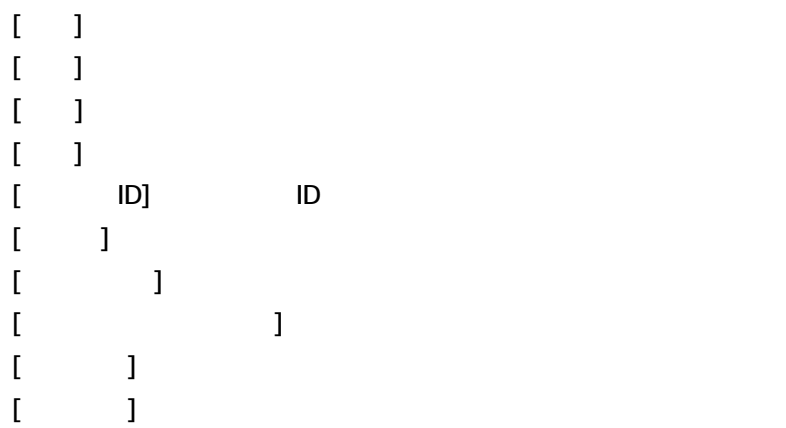

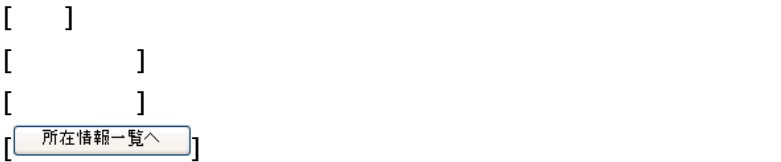

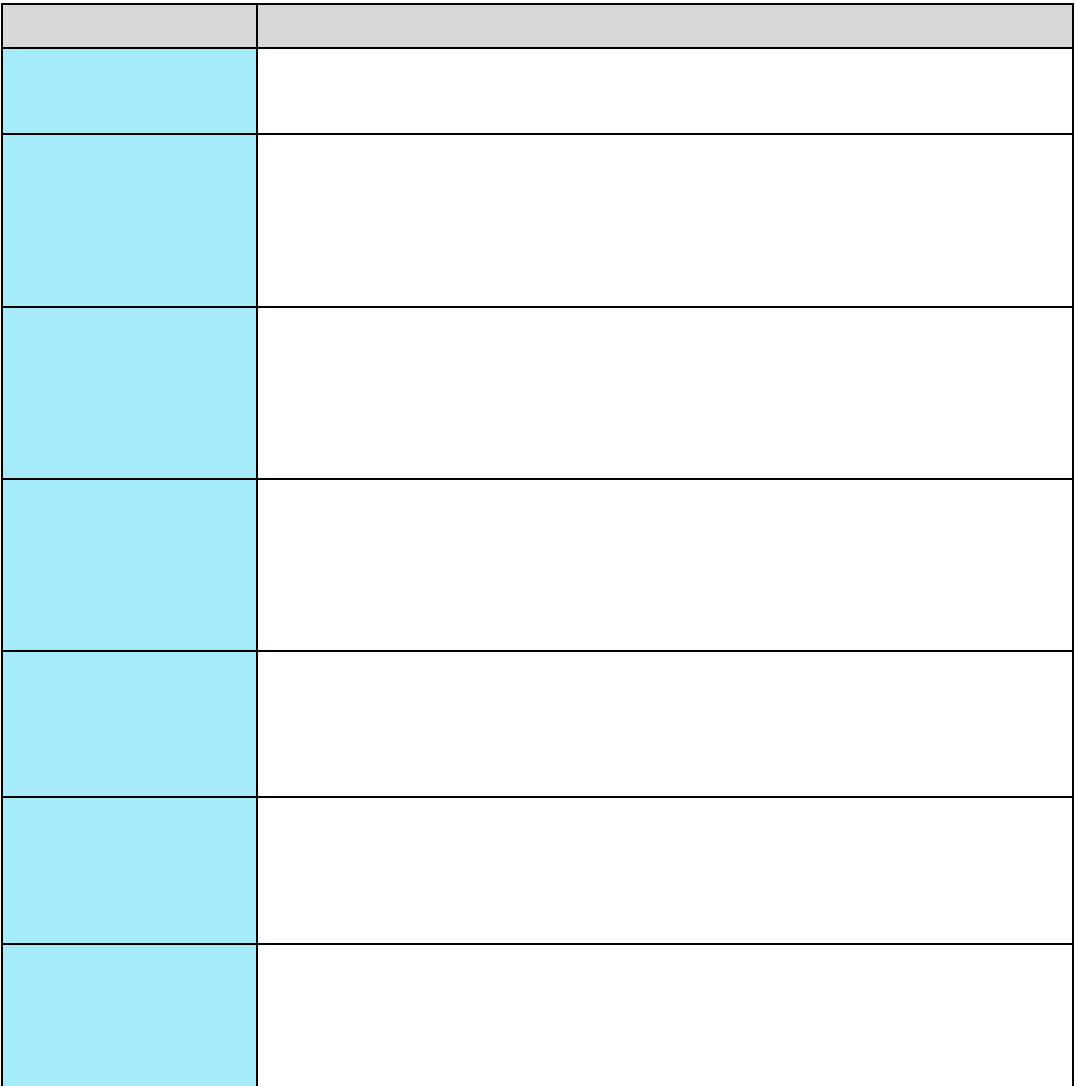

 $9.1.1.$ 

<u>[ <sup>[ 前ページ</sub> ]</u></u></sup>

 $\mathbf 1$ 

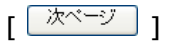

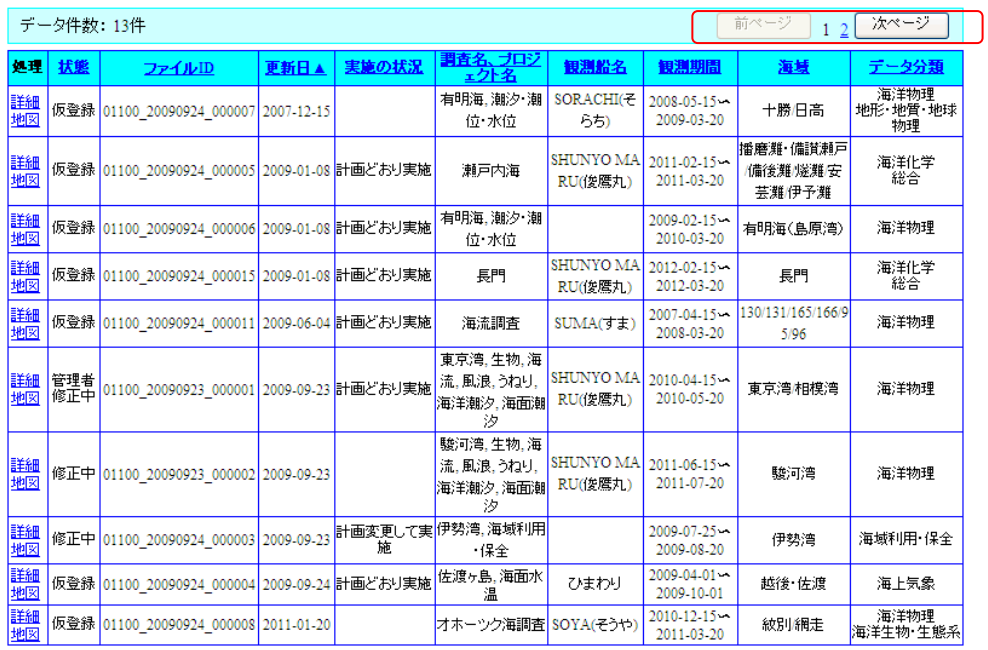

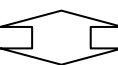

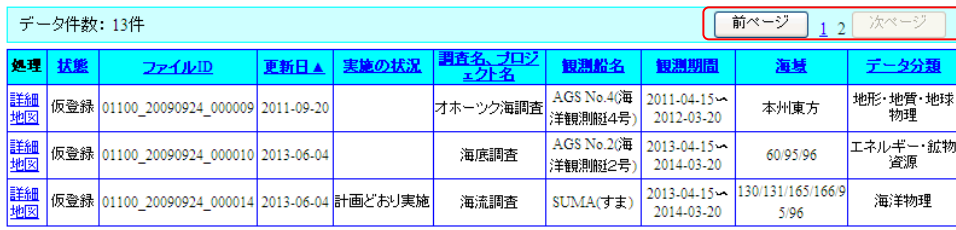

#### $9.1.2$

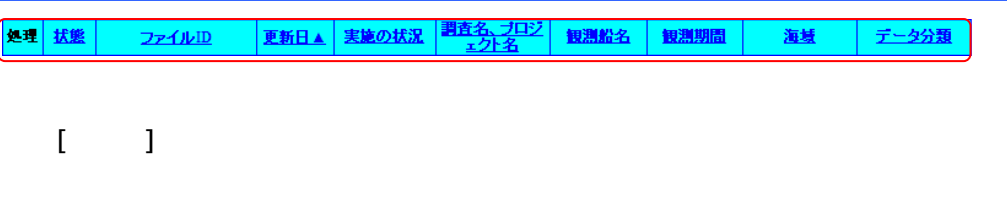

は、それまでも、それまでも、それまでも、それまでも、1件目から表示されます。

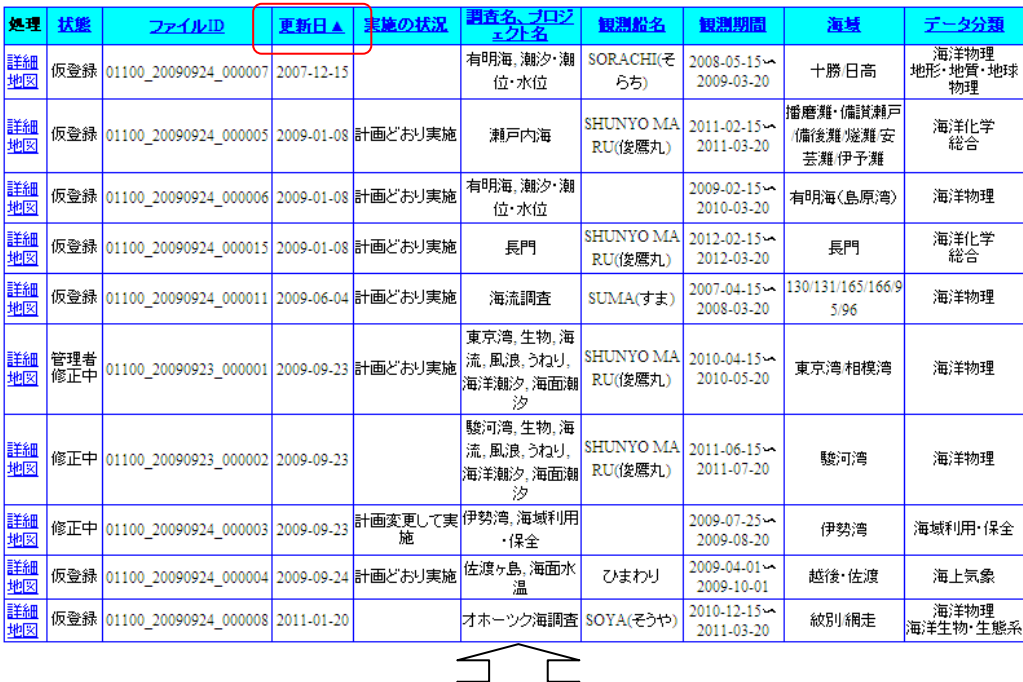

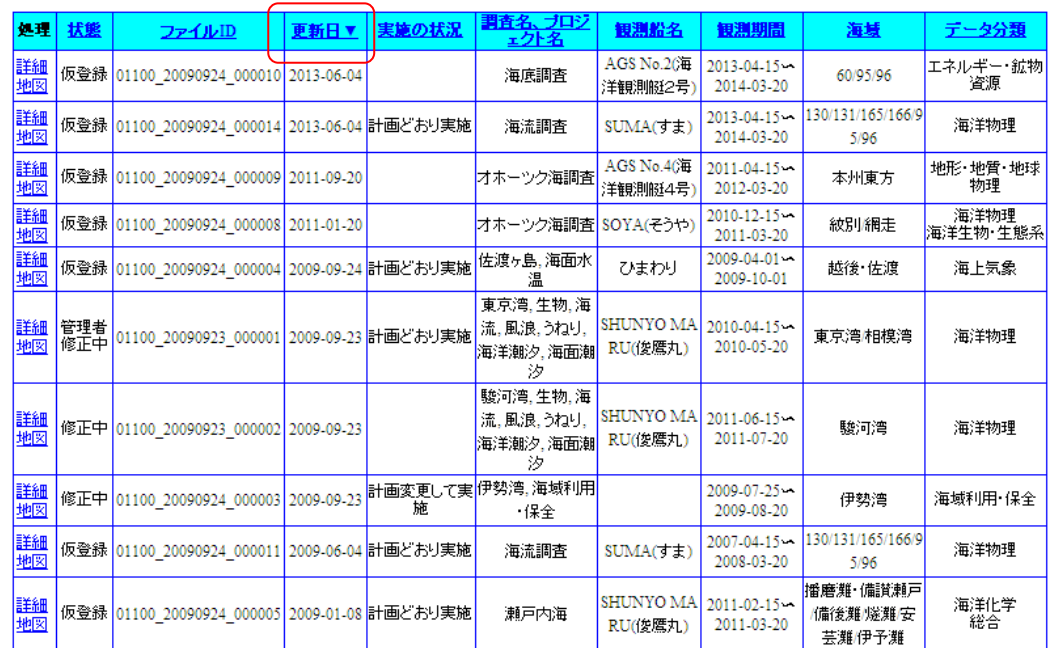

# $9.1.3$

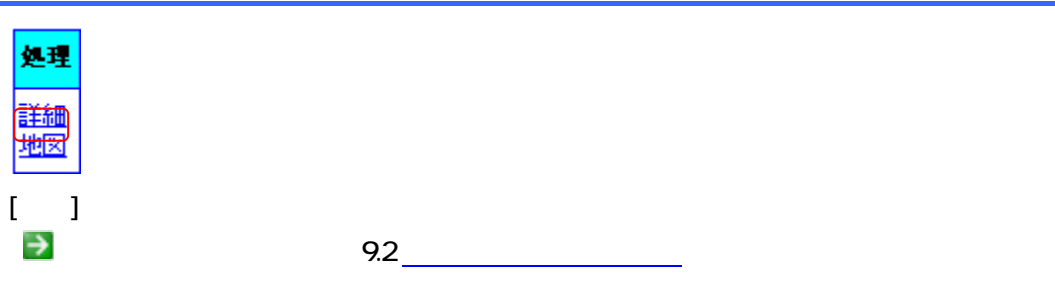

 $9.1.4.$ 

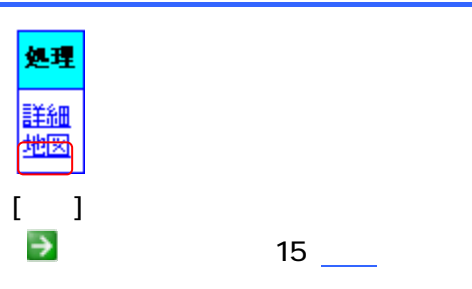

#### 9.1.5

| 所在情報一覧へ | ]

所在情報一覧表示画面については「7.1 所在情報一覧表示」を参照のこと)

9.2.

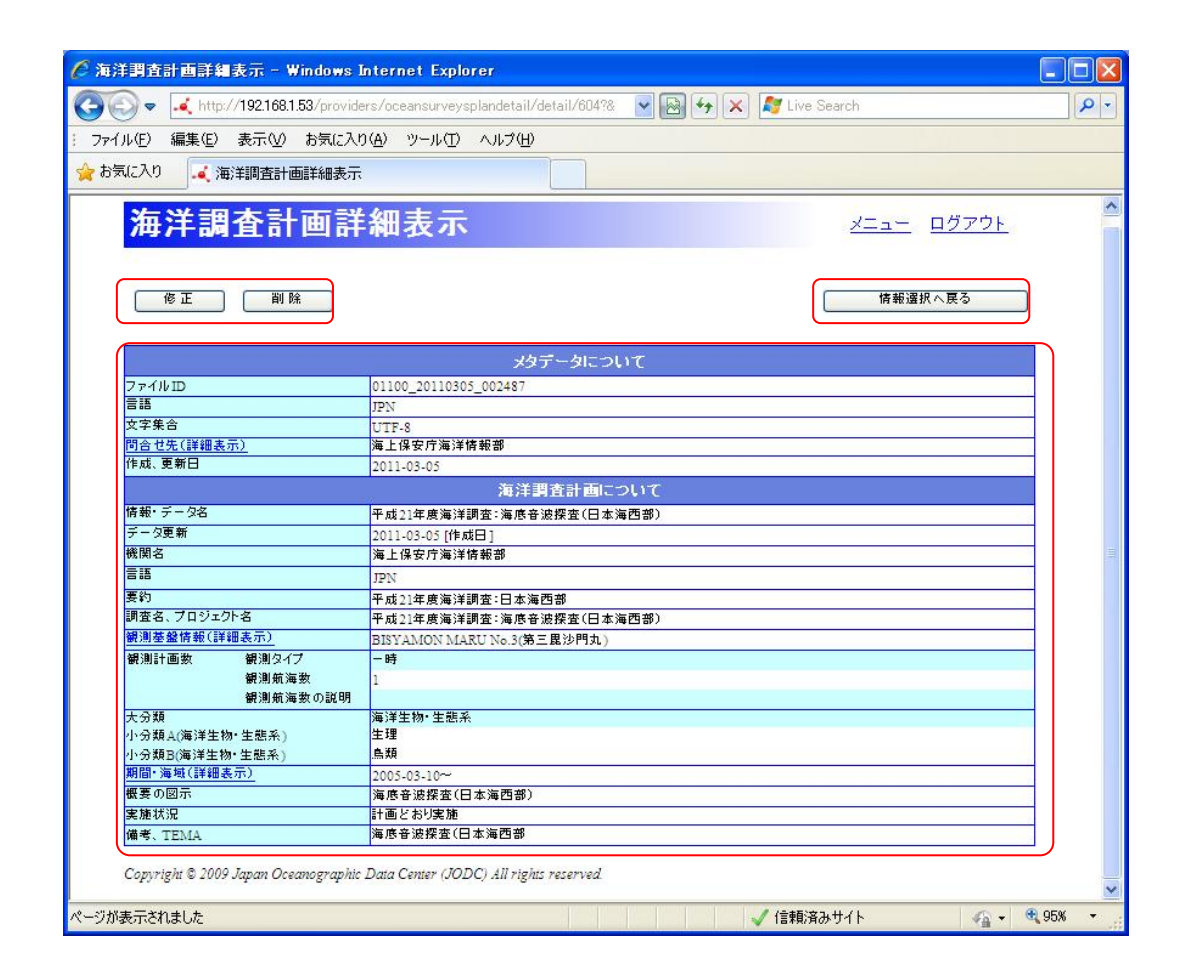

#### $9.21.$

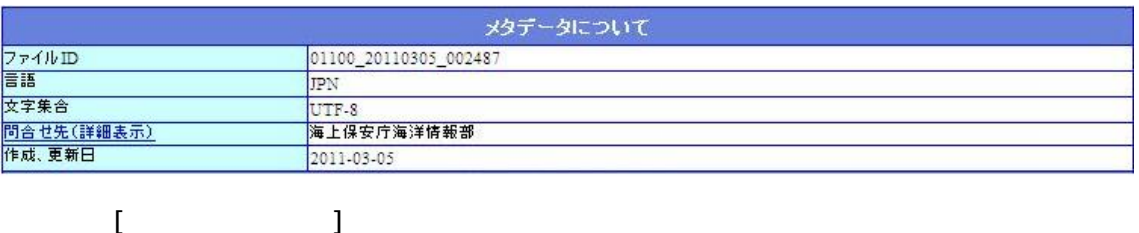

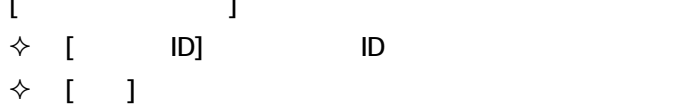

### $\begin{array}{ccc} \diamond & 1 & \cdots & 1 \end{array}$

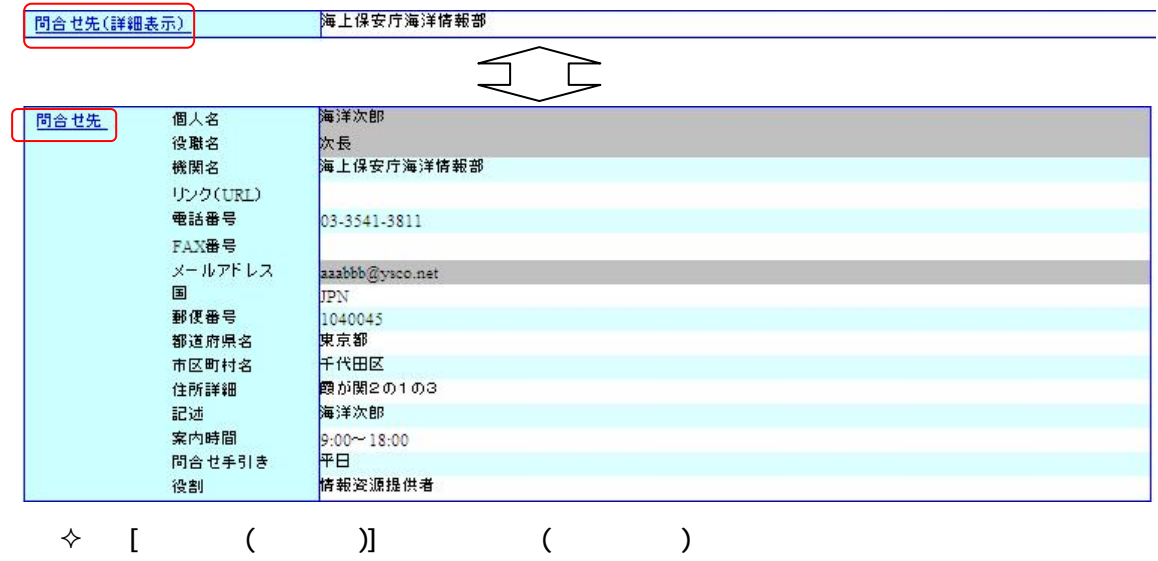

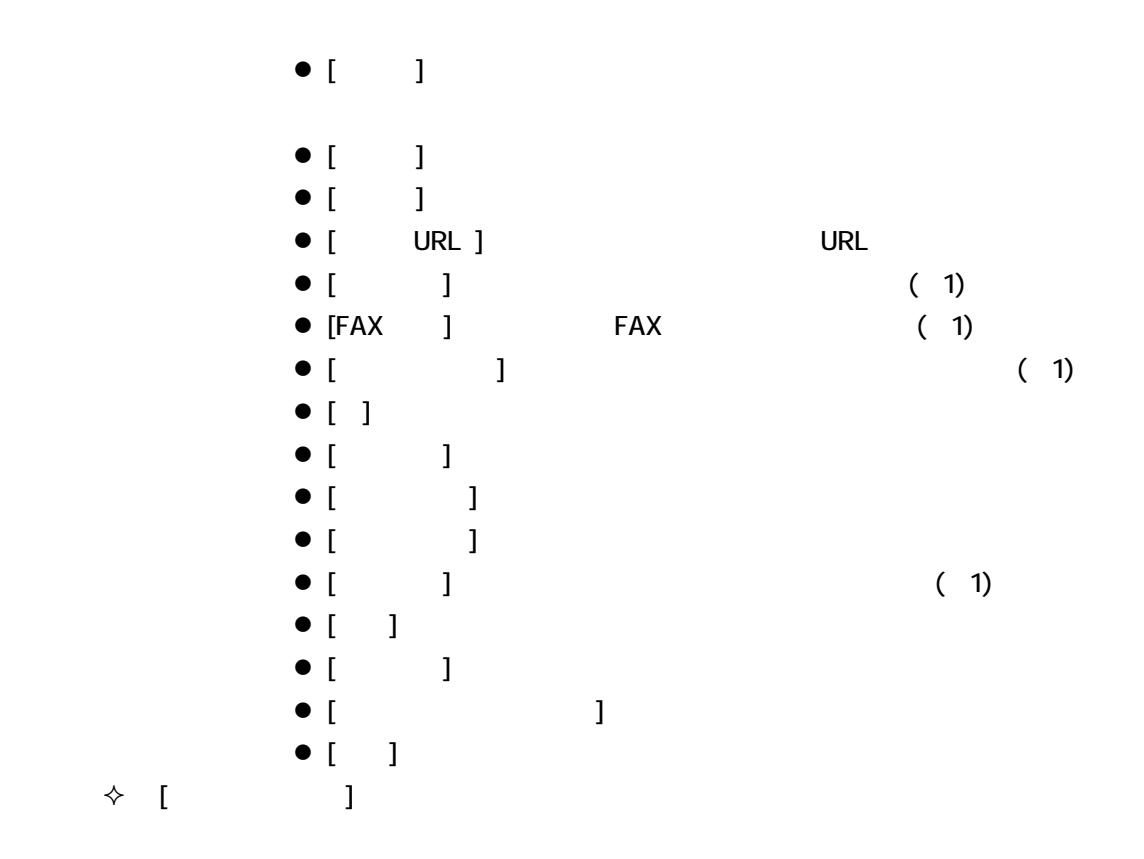

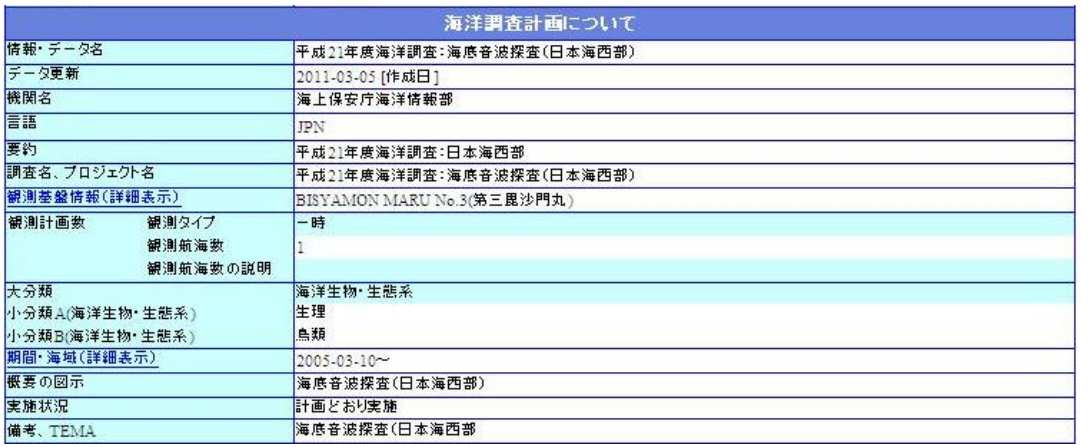

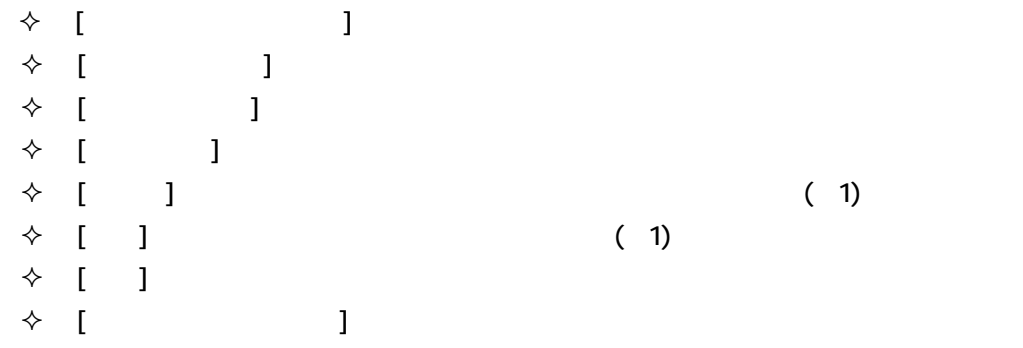

観測基盤情報(詳細表示) BISYAMON MARU No.3(第三毘沙門丸)  $\Box$ <mark>|観測ブラットフォーム</mark><br>|観測船名 セ<br>|測器 切り<br>|係留系 切 船舶<br>BISYAMON MARU No.3(第三毘沙門丸) センサー<br>切り離し装置

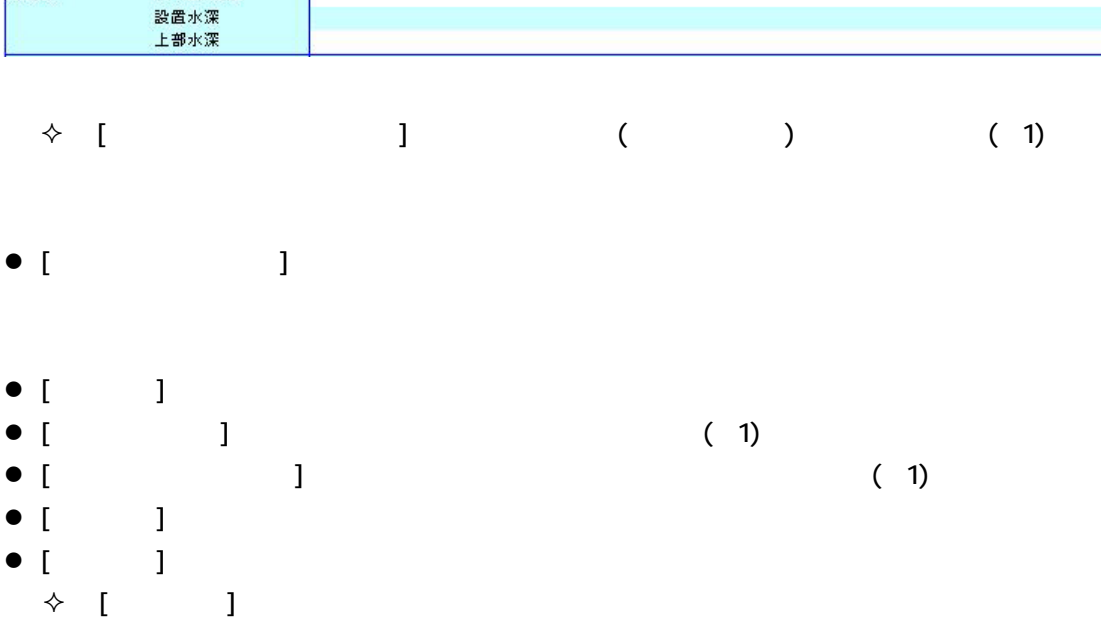

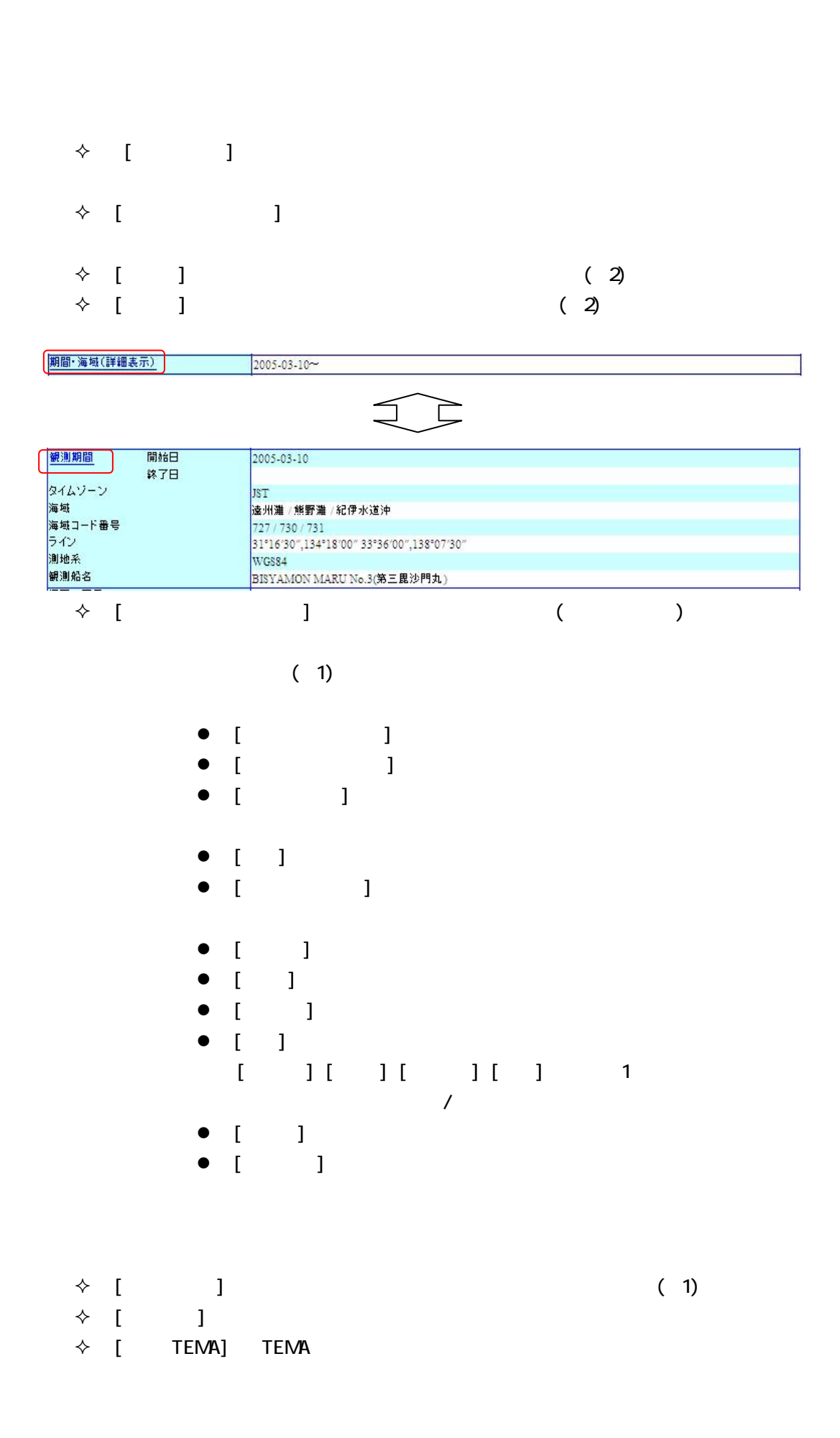

134

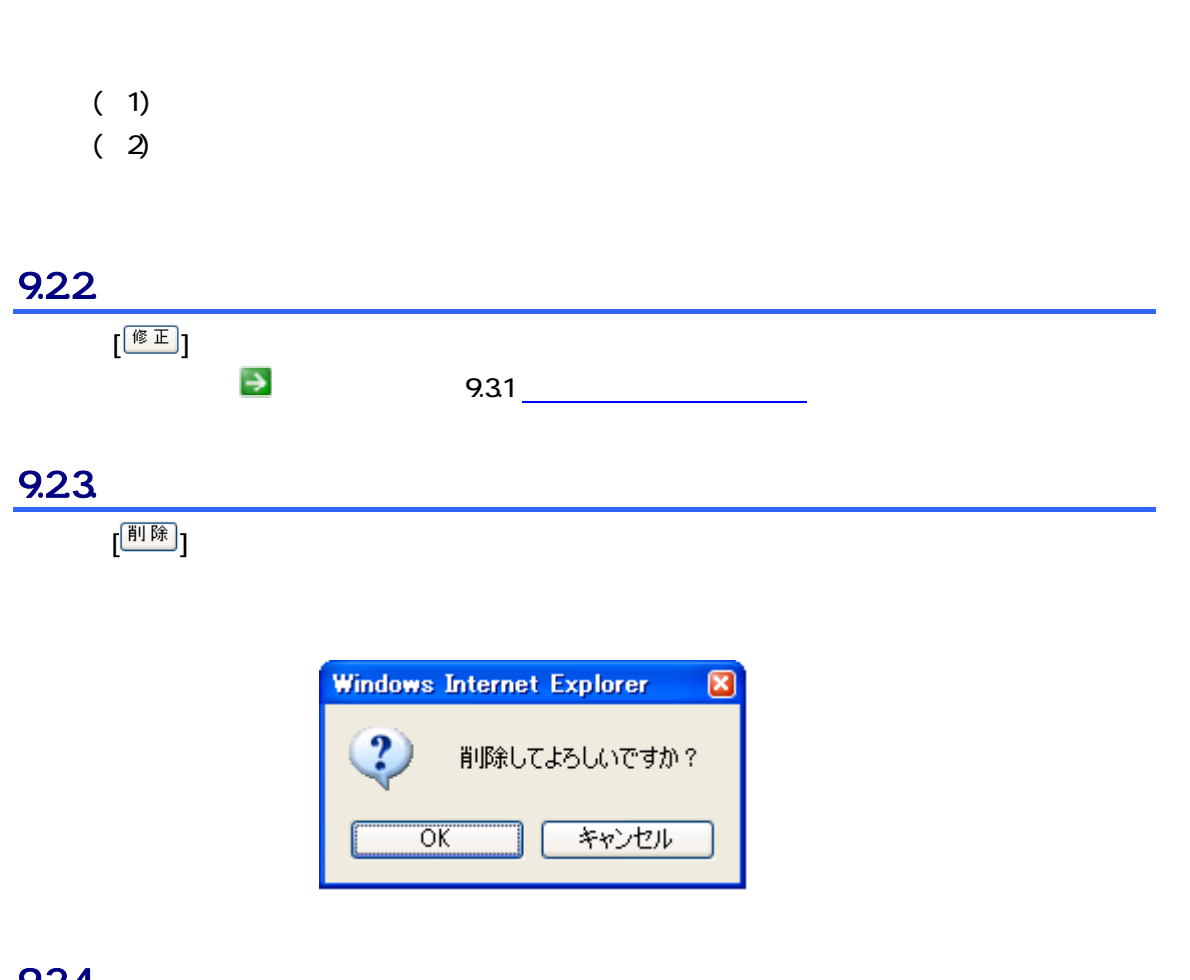

9.24

[ ]ボタンをクリックすると海洋調査計画一覧画面へ遷移します。

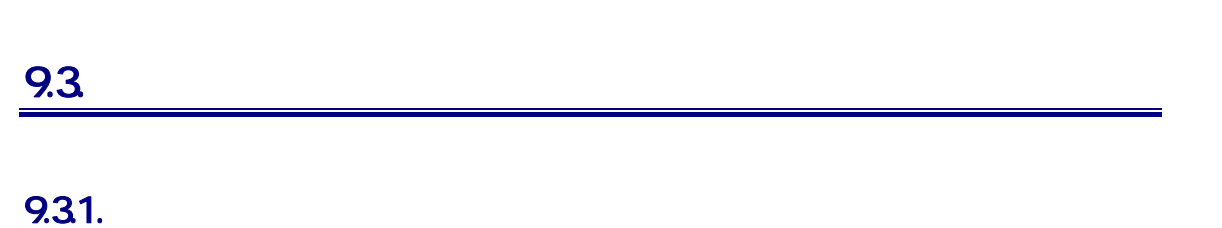

1. 海洋調査計画 修正画面の各項目に修正データを入力します

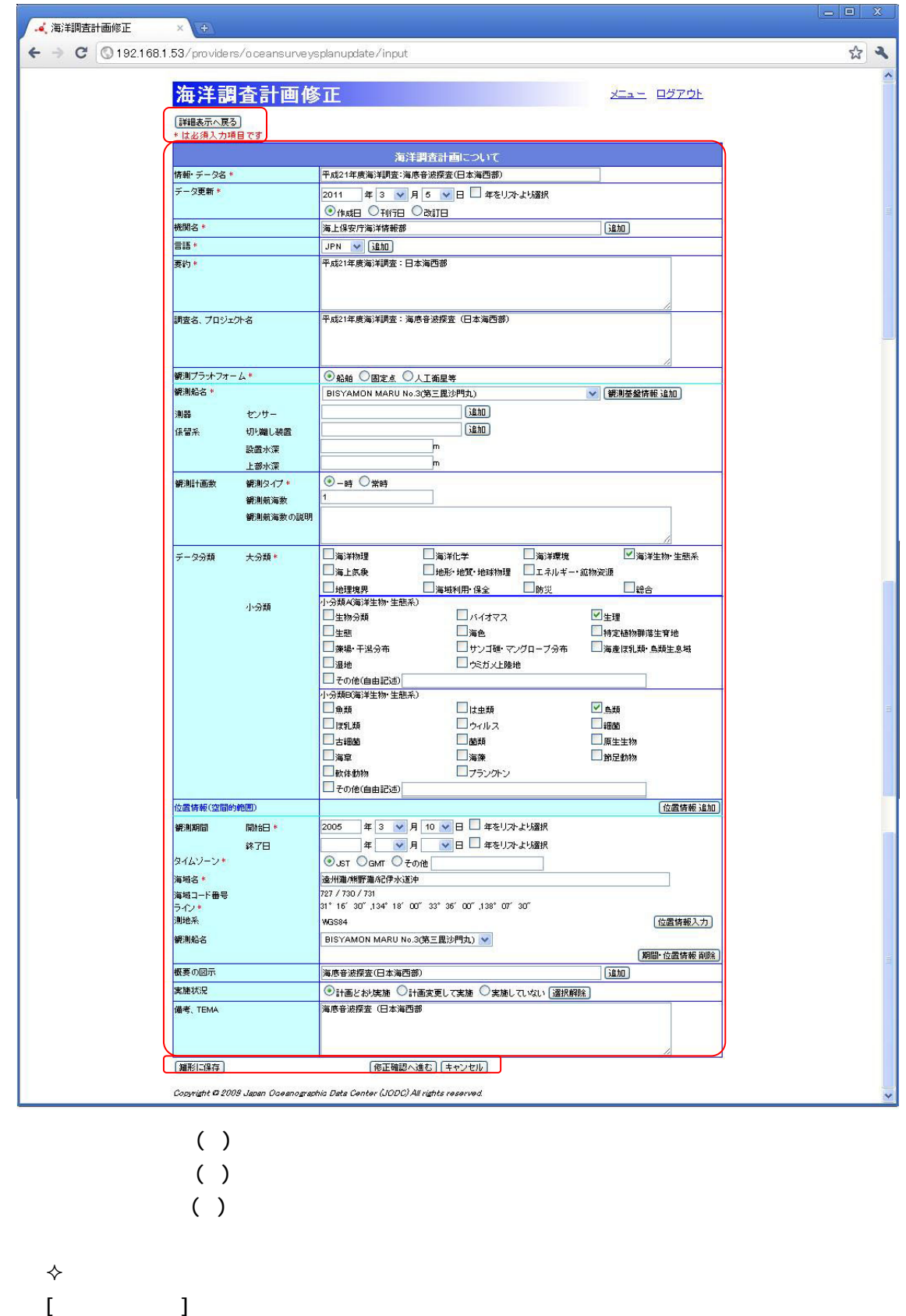

 $50$ 

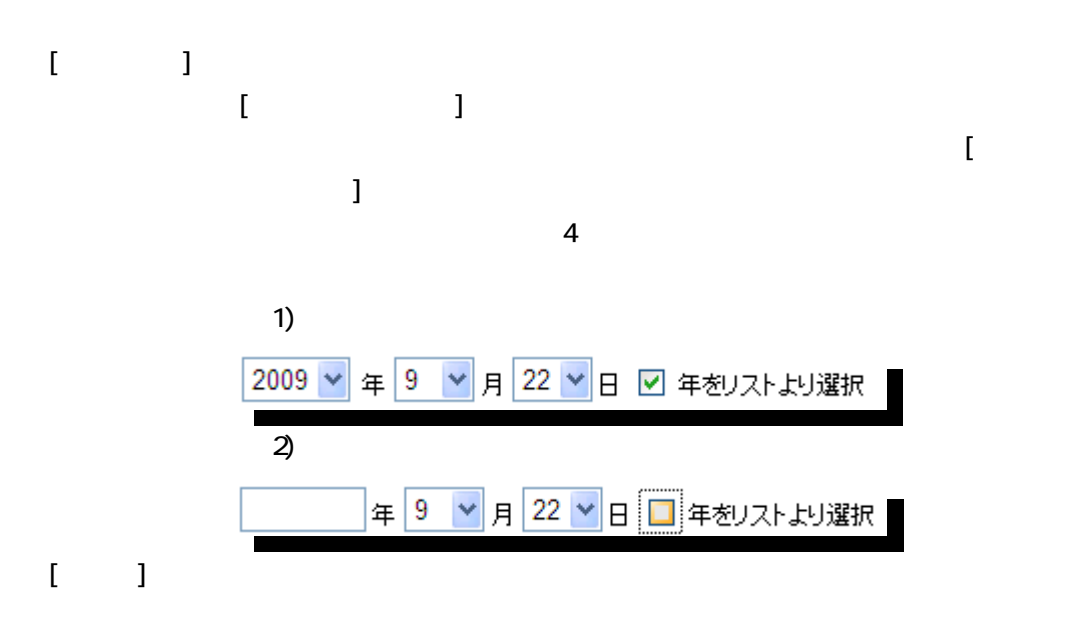

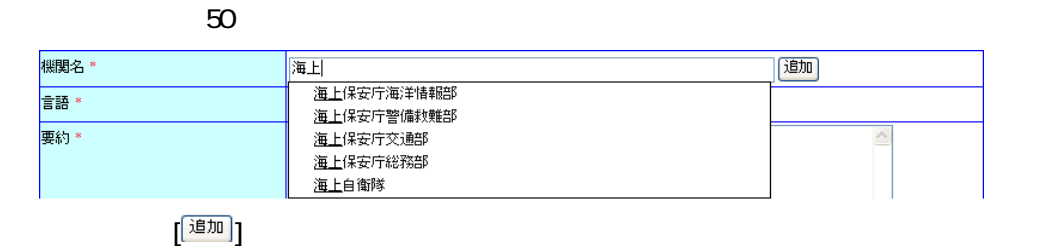

|<br>|機関名 \* 海上保安庁海洋情報部 通加 **標関名** |<br>|海上保安庁海洋情報部 通加

#### $[\cdot \ \ \ 1]$  $[$   ${}^{\rm i8D}$   ${\rm J}$   $]$

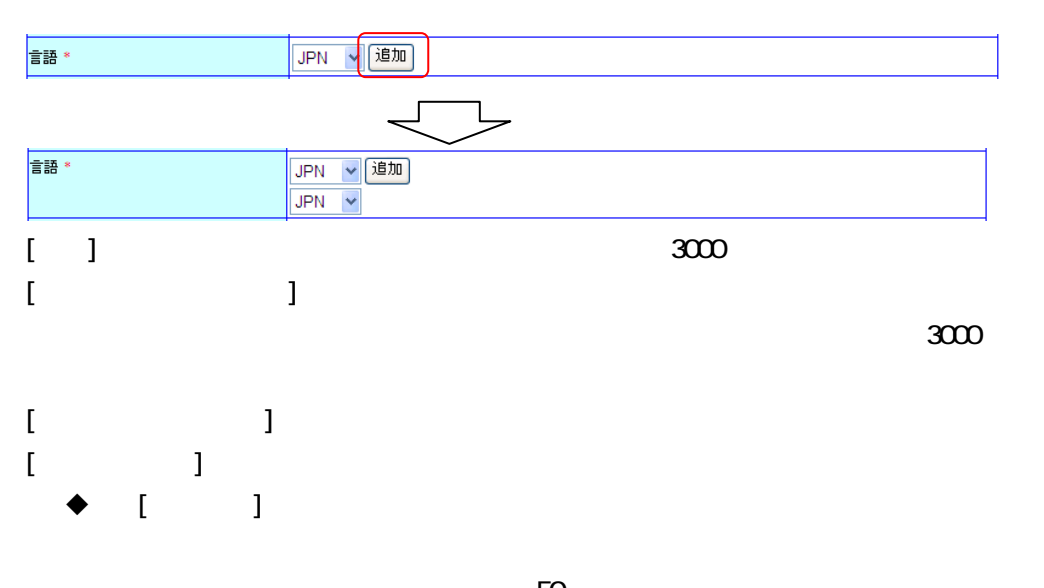

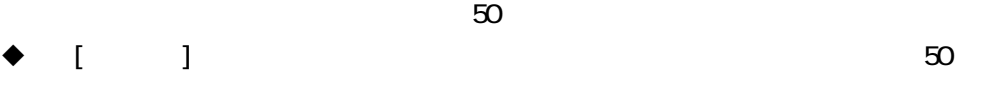

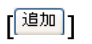

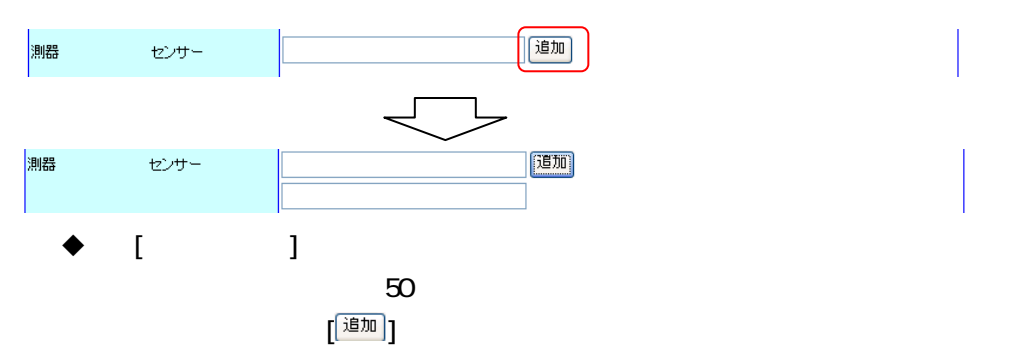

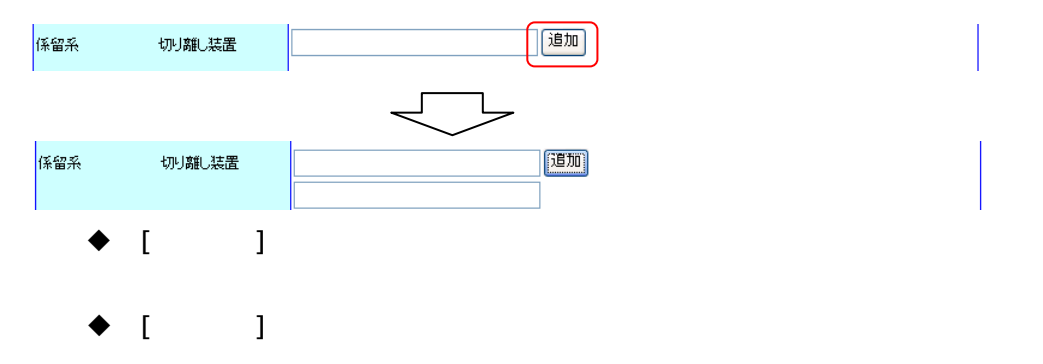

◆  $[$  観測基盤情報 追加 | |

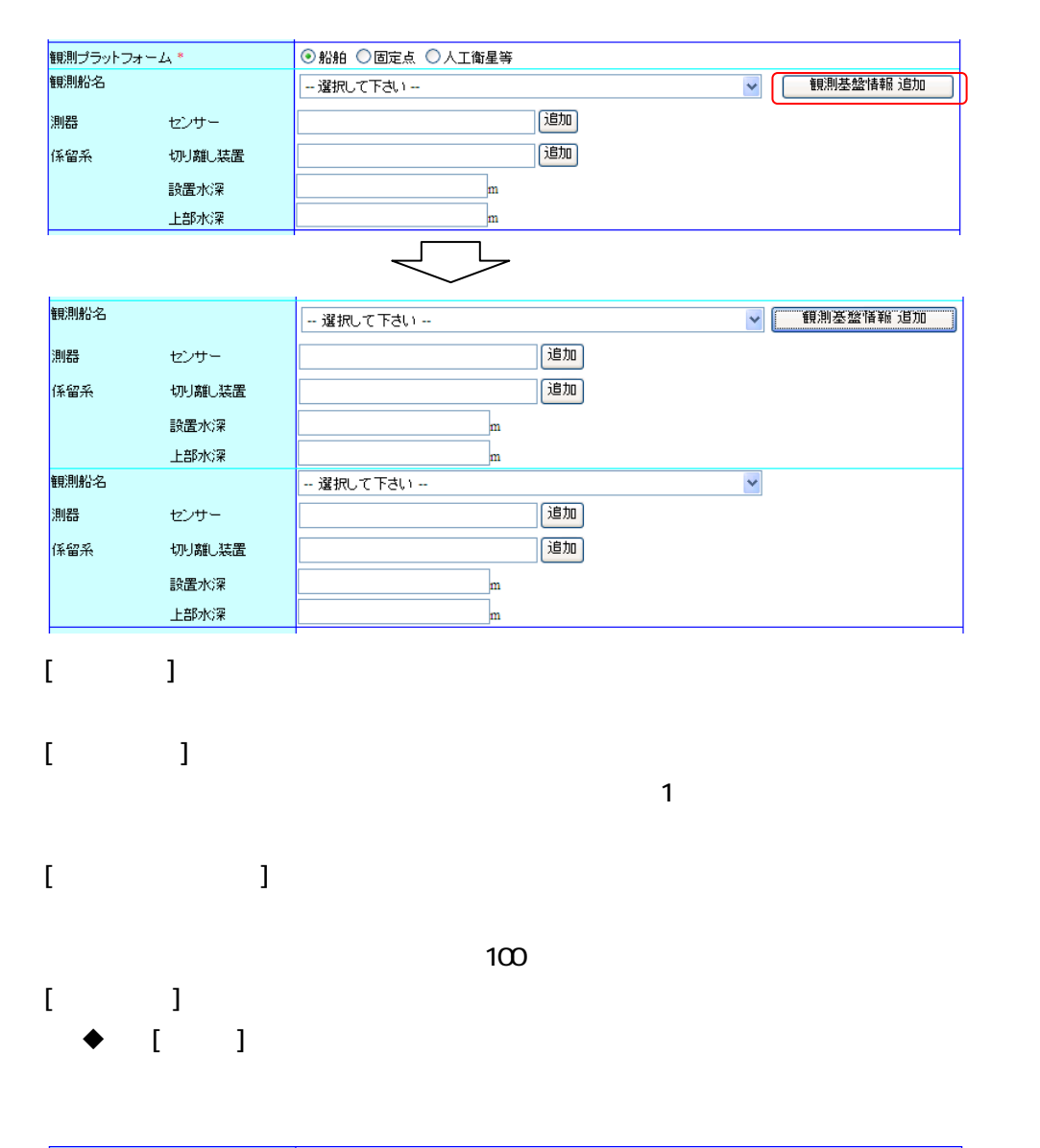

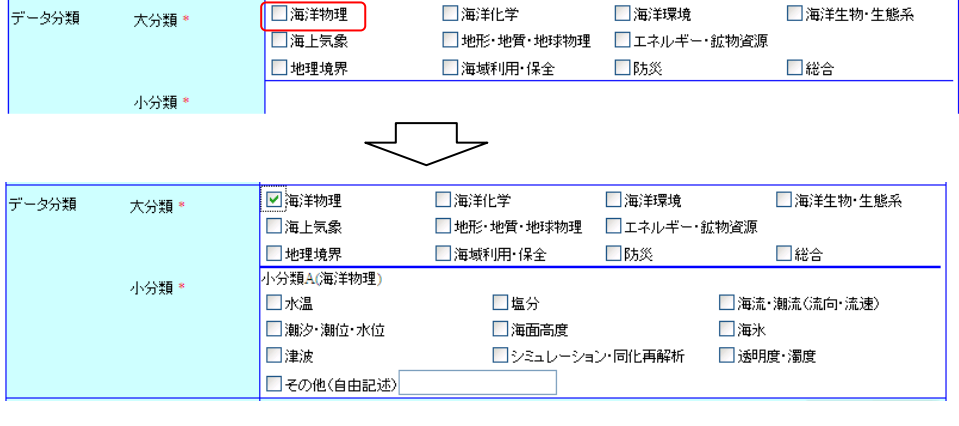

 $\begin{bmatrix} 1 & 1 \end{bmatrix}$ 

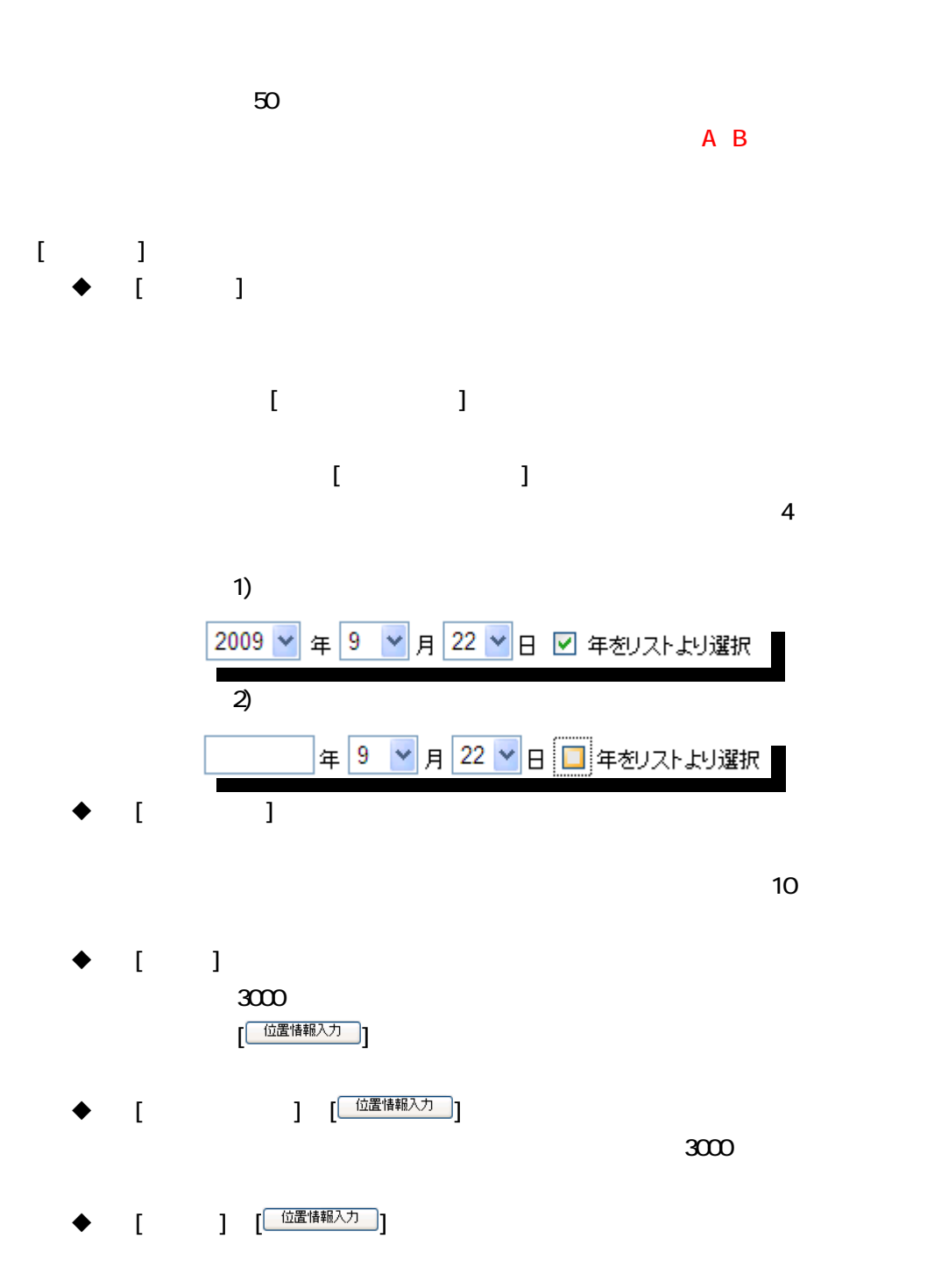

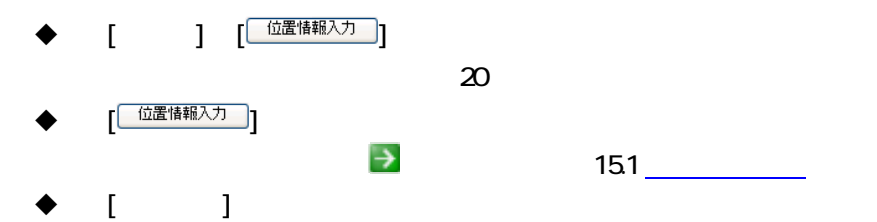

 $\blacklozenge$   $[$   $\frac{(\text{ }}{100})\text{ }}$   $[$ 

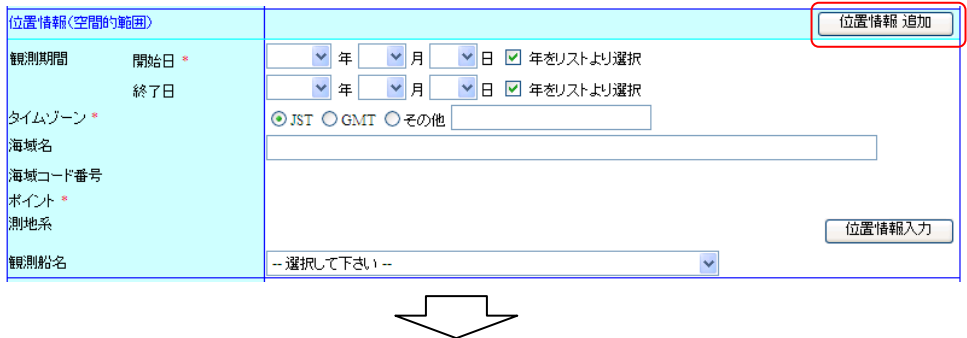

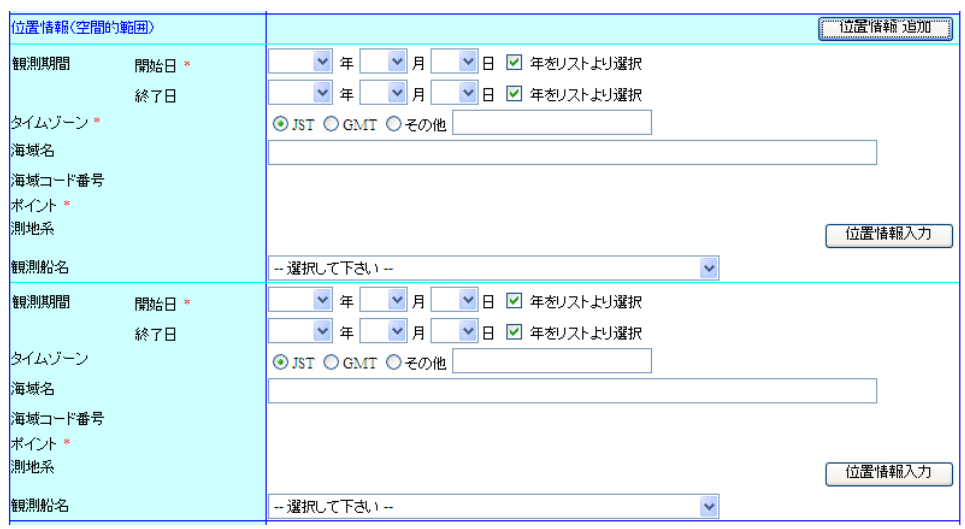

◆ [ 期間·位置情報 削除 ]

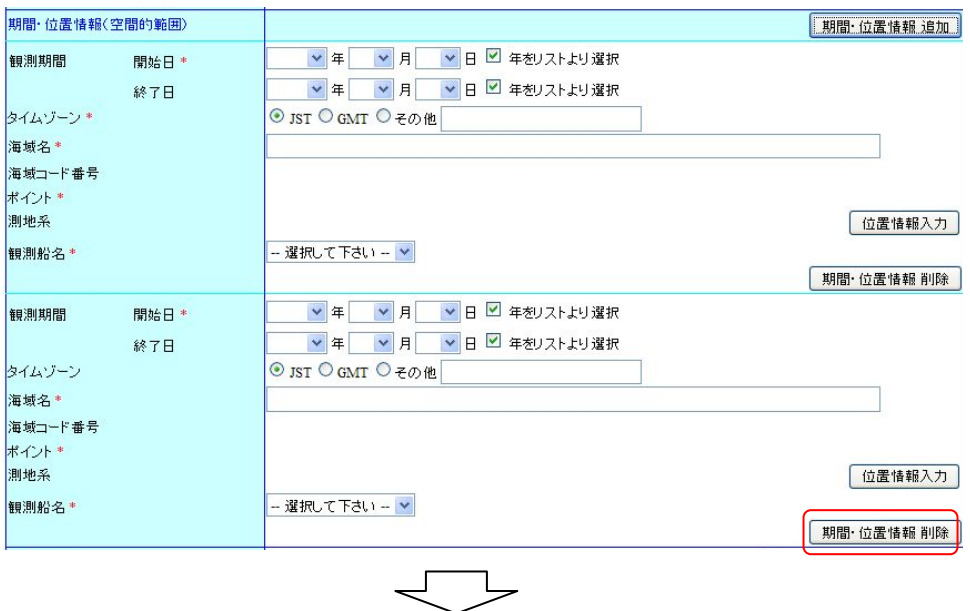

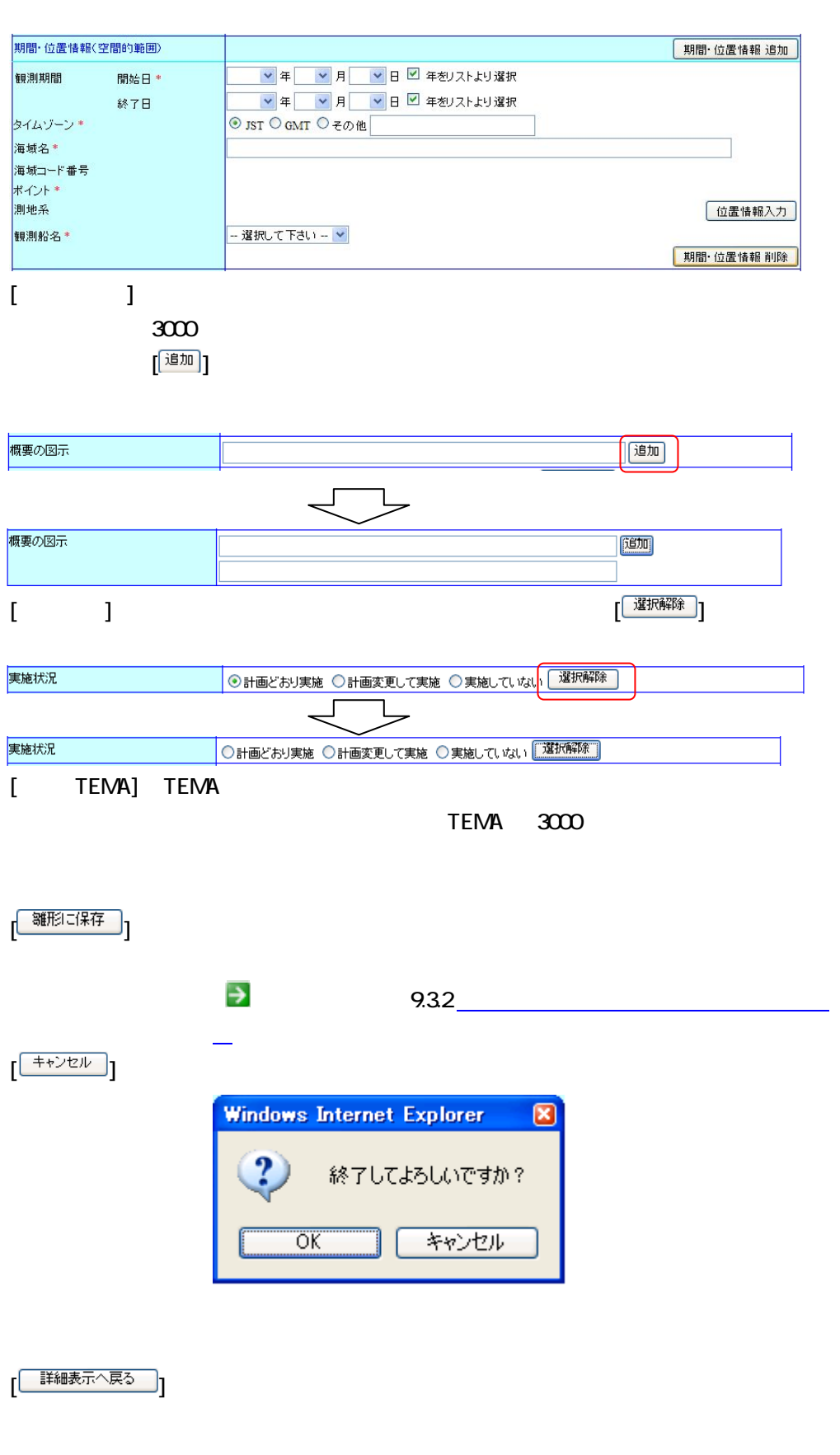

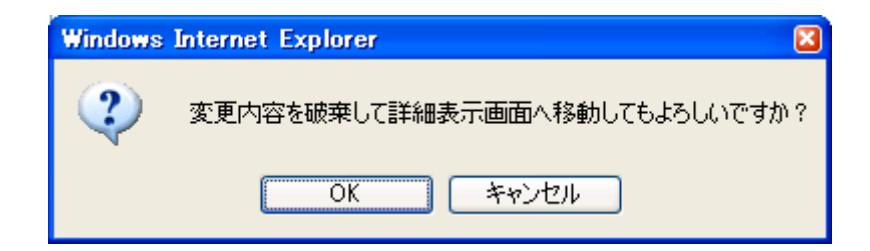

#### ——<br>【 │ 修正確認へ進む │ 】<br>】

 $2.5<sub>2</sub>$ 

- $\diamondsuit$
- 入力されたデータが長すぎないこと
- $\diamondsuit$
- 観測開始日が観測終了日より前であること
- $\lozenge$
- その他が選択されているときの自由記述に入力があること
- $\Diamond$

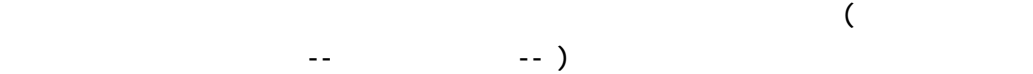

144

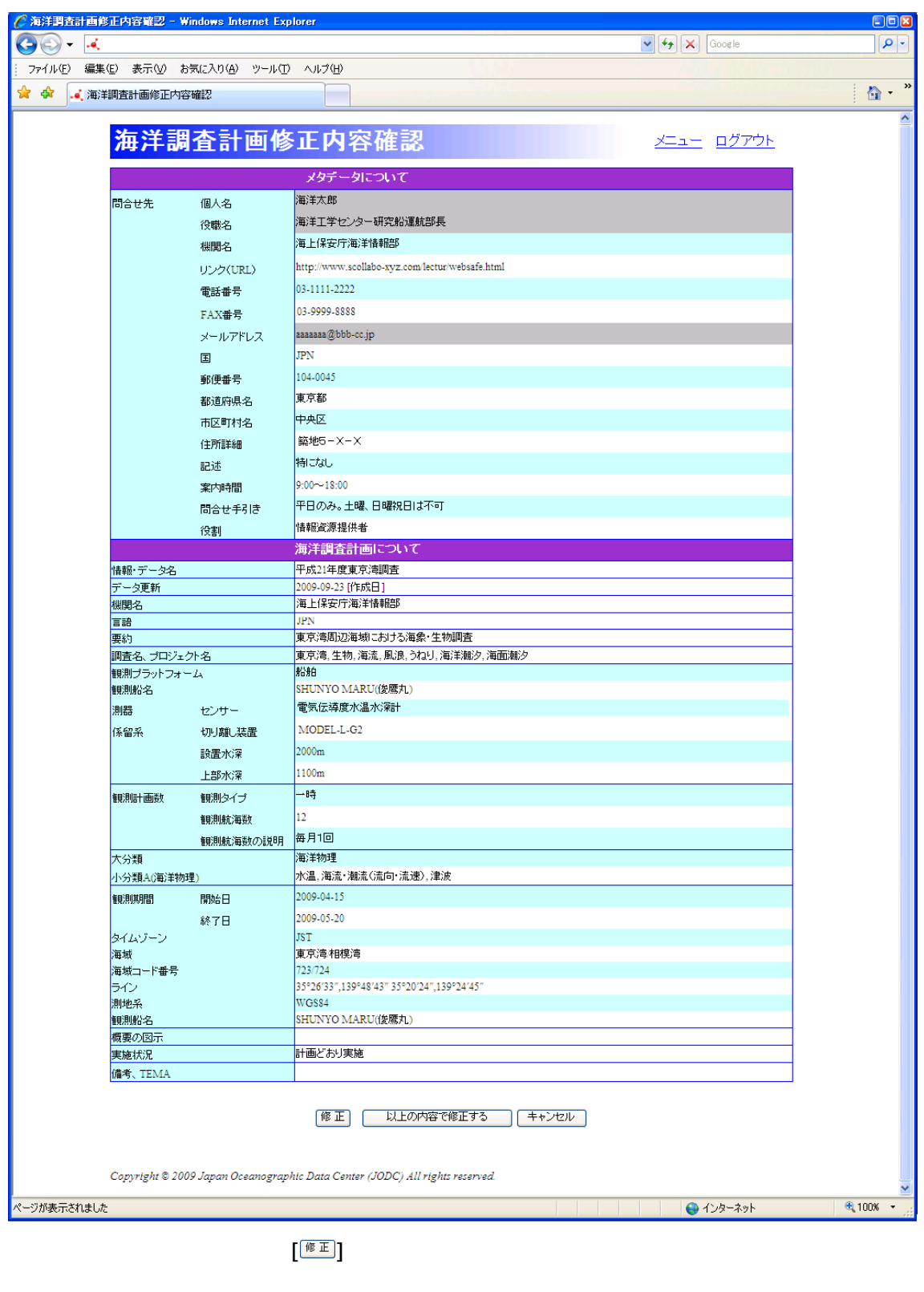

[  $\left[ \frac{++2z}{z}\right]$ 

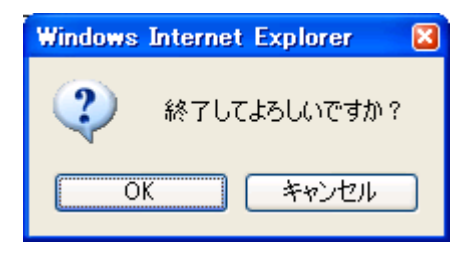

 $\diamondsuit$ 

 $\mathbf{3.5}$ 

プラットフォームが船舶の場合、同一船舶を使用した別のデータに対して、期間が重複して

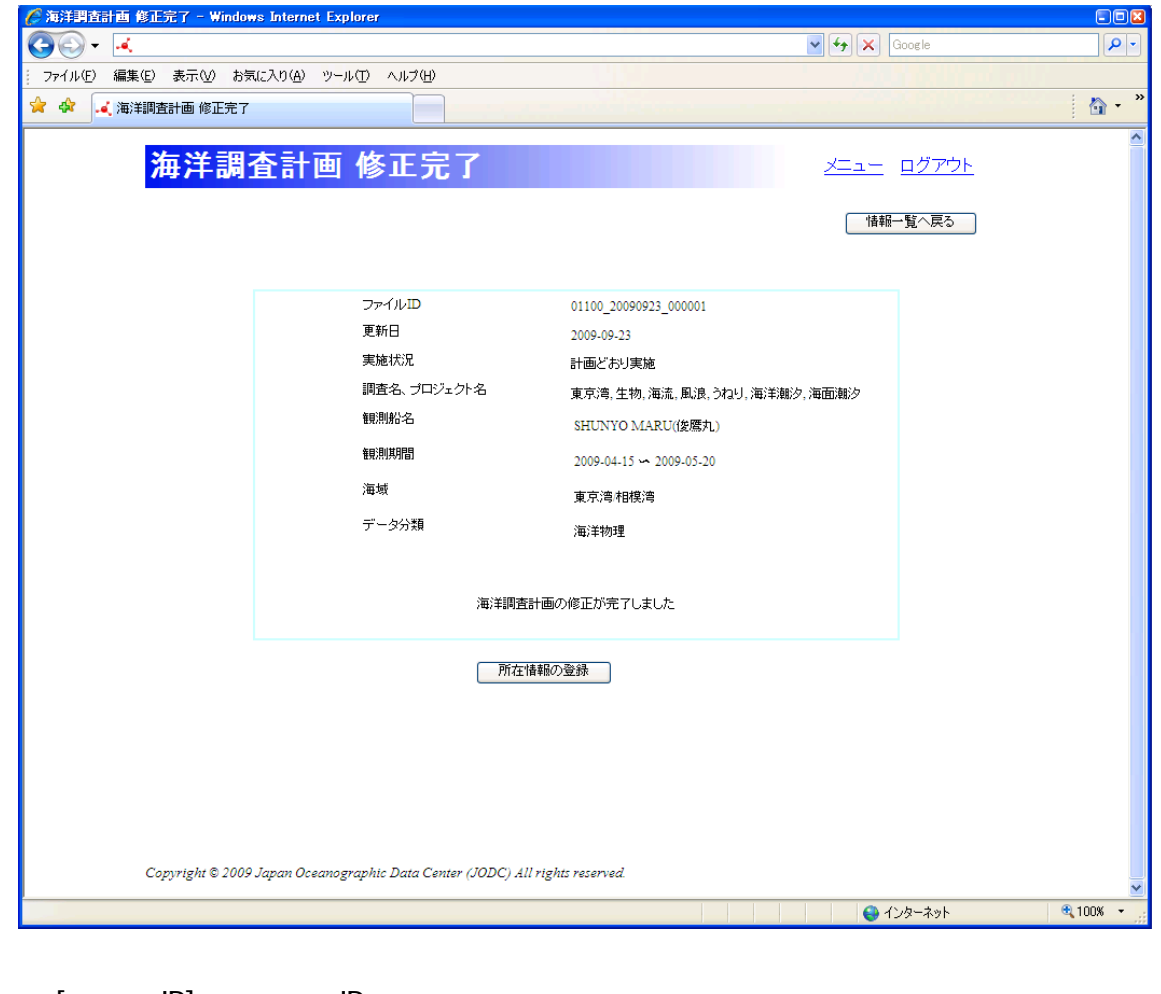

 $[$  ID]  $]$  iD  $\Box$  $[$  iii)  $]$  :  $\mathbb{R}$  :  $\mathbb{R}$  $[$   $]$   $]$   $\sim$   $]$  $[$  :  $\qquad \qquad \qquad$   $]$  :  $\qquad \qquad$   $]$  :  $\qquad \qquad$   $\qquad \qquad$   $]$  :  $\qquad \qquad$   $\qquad \qquad$   $\qquad \$ 

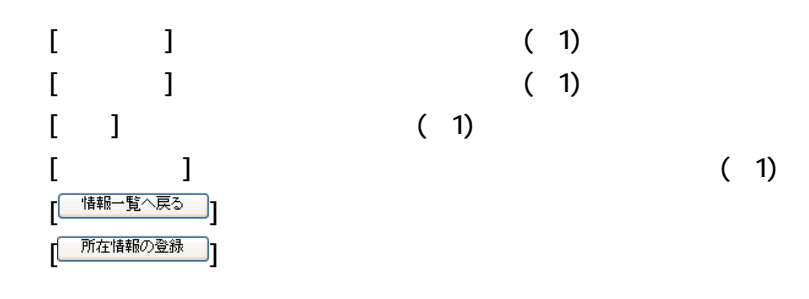

#### $(1)$

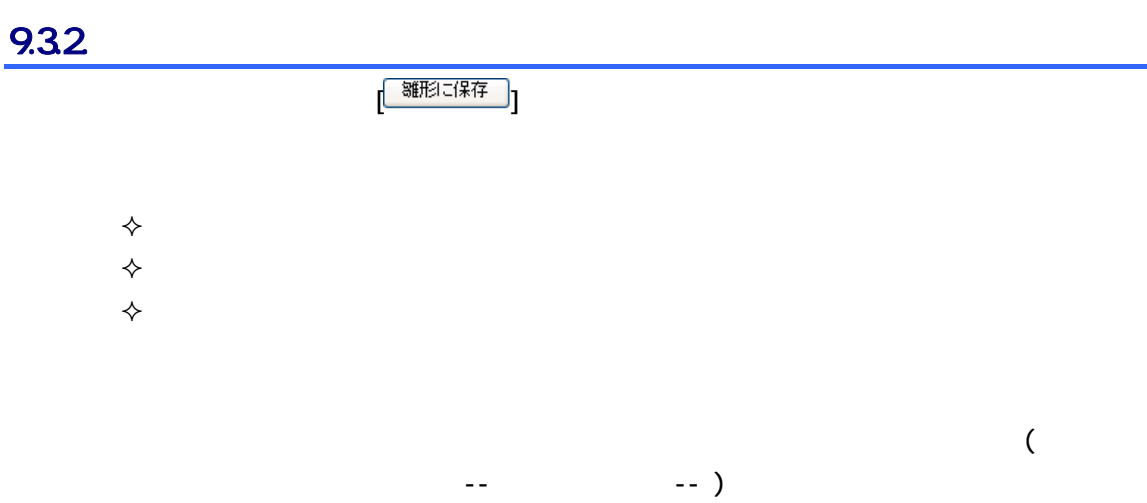

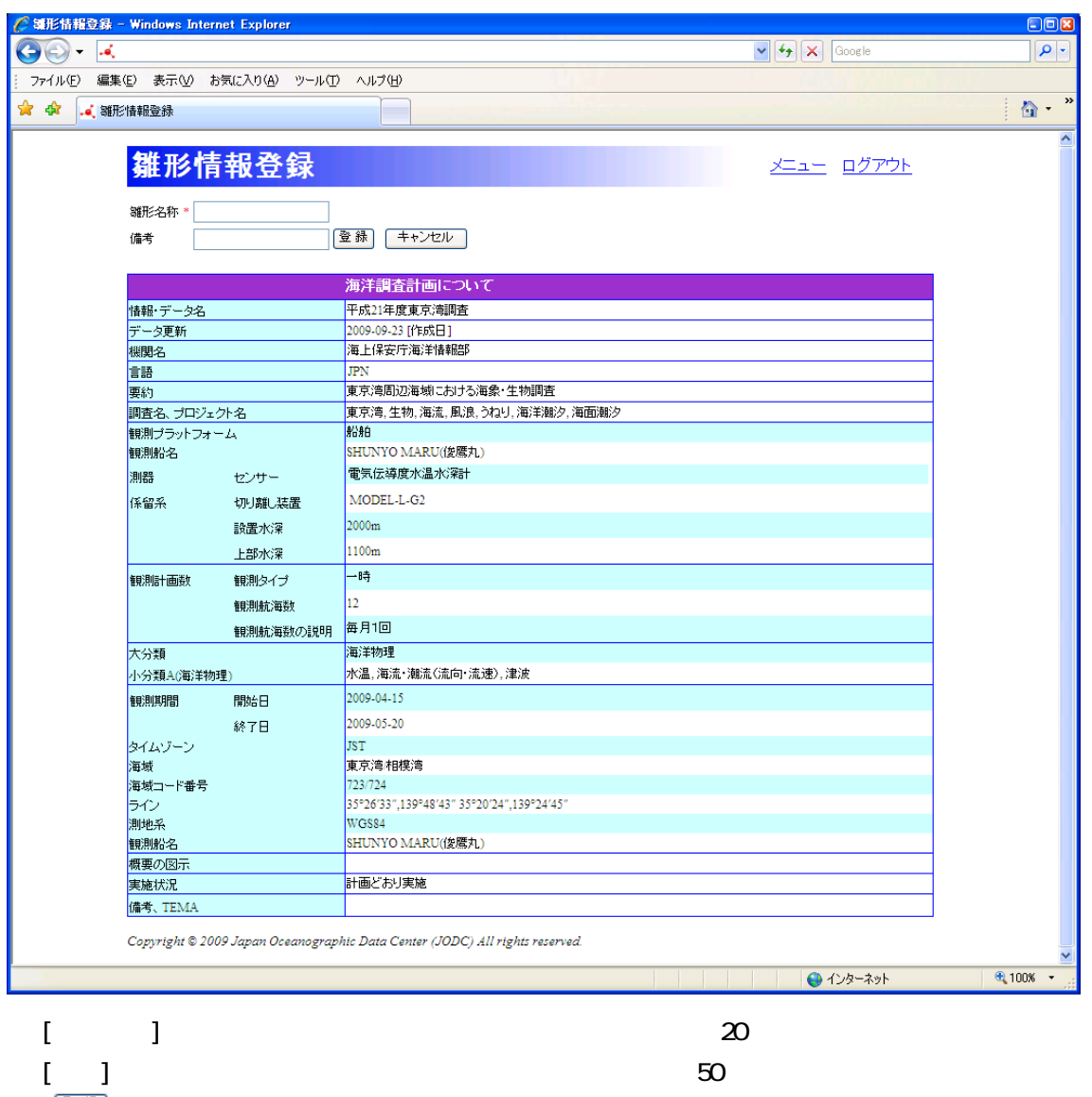

[ ]ボタン : 表示している内容を雛形として登録します。登録後、修正画面へ遷移しま

 $\begin{bmatrix} \begin{array}{c} \begin{array}{c} \end{array} & \end{bmatrix} \end{bmatrix}$ 

 $10.$  The set of the set of the set of the set of the set of the set of the set of the set of the set of the set of the set of the set of the set of the set of the set of the set of the set of the set of the set of the se

 $\overline{\text{CSV}}$ 

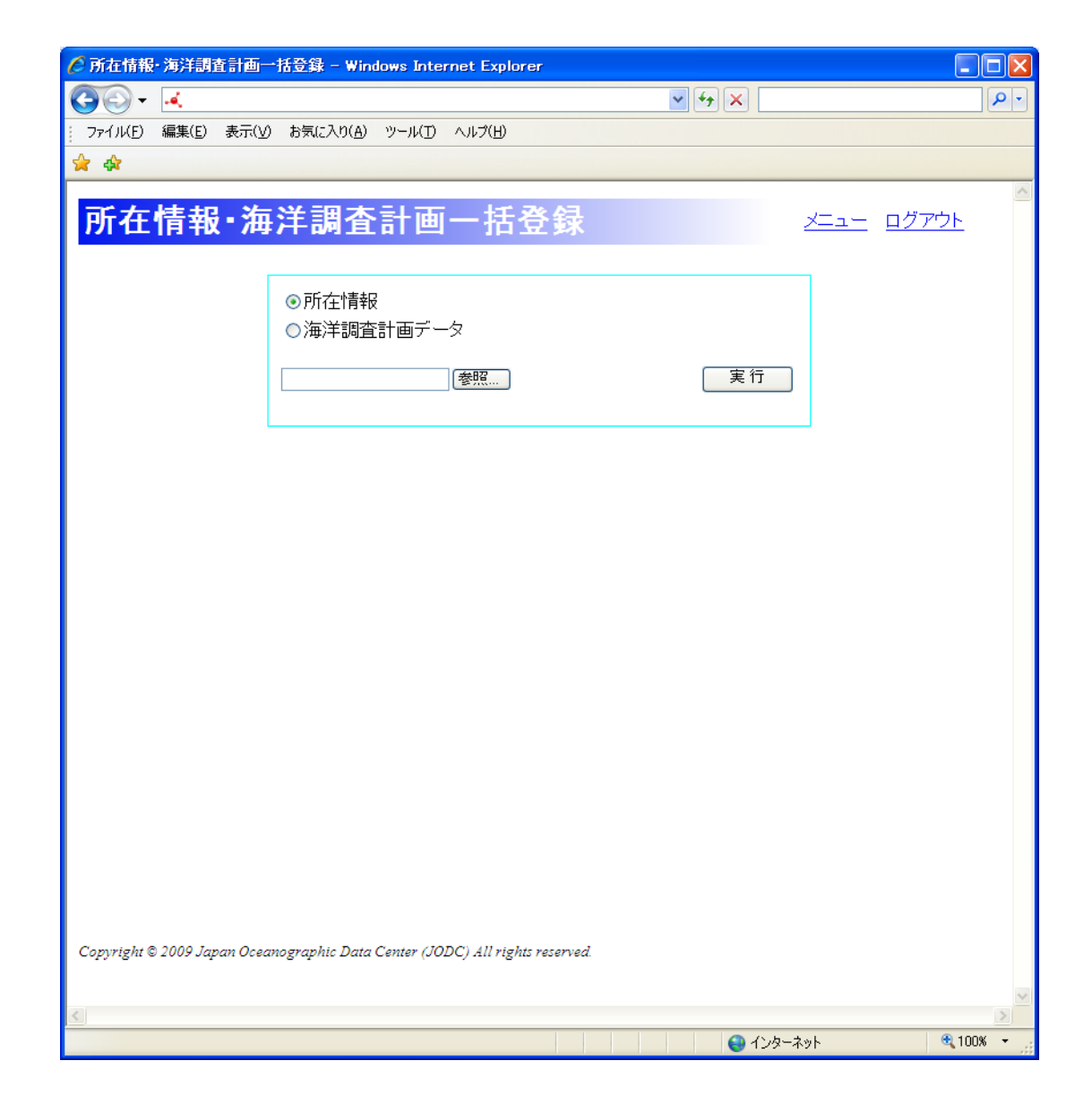

# 101.

 $CSV$ 

CSV ファイルフォーマットについては、ファイルのデータ種別毎に以下のファイルが入力フォーマットについては

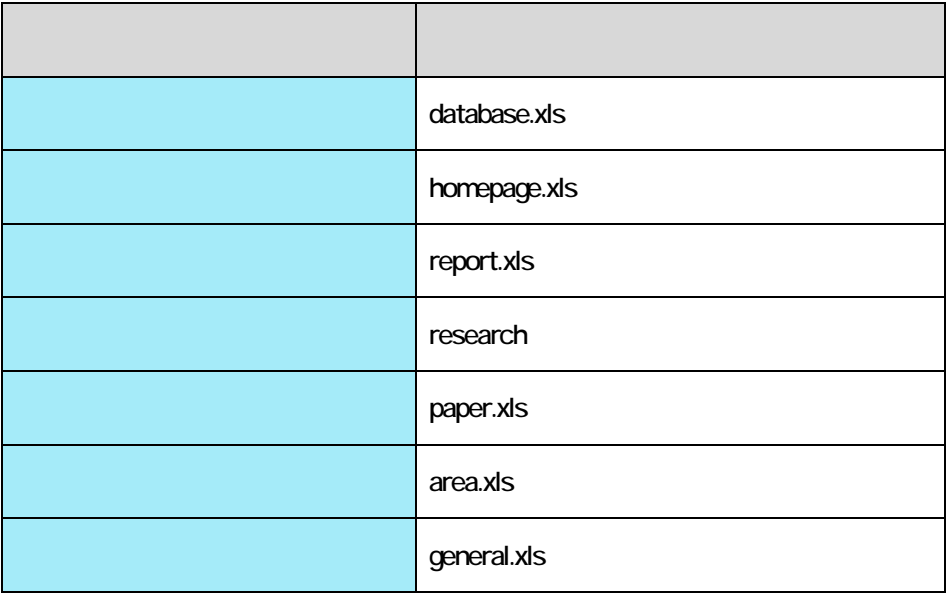

 $101.1.$ 

1. 所在情報を選択します

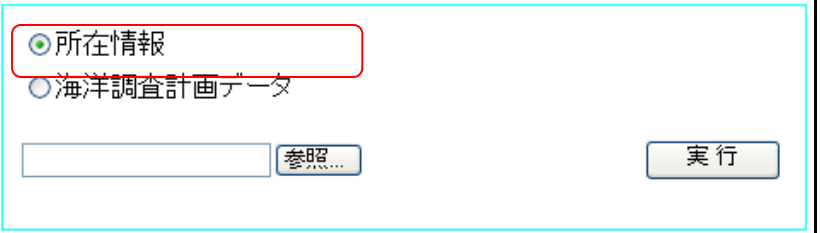

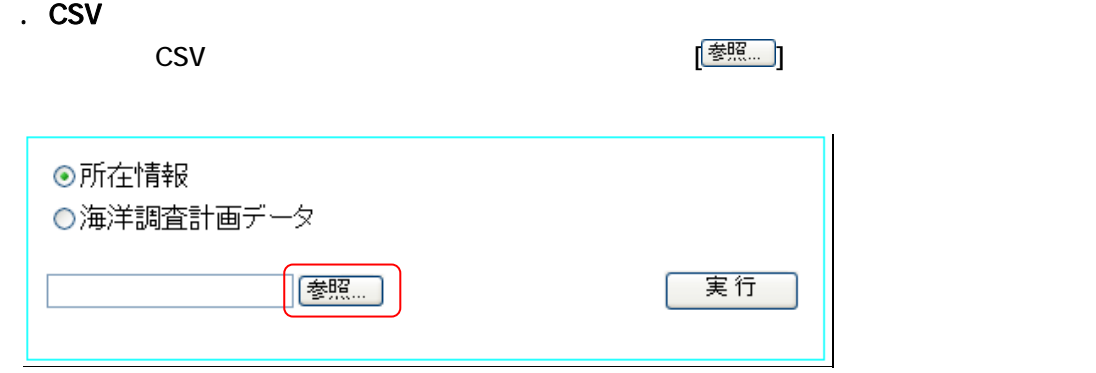

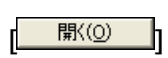

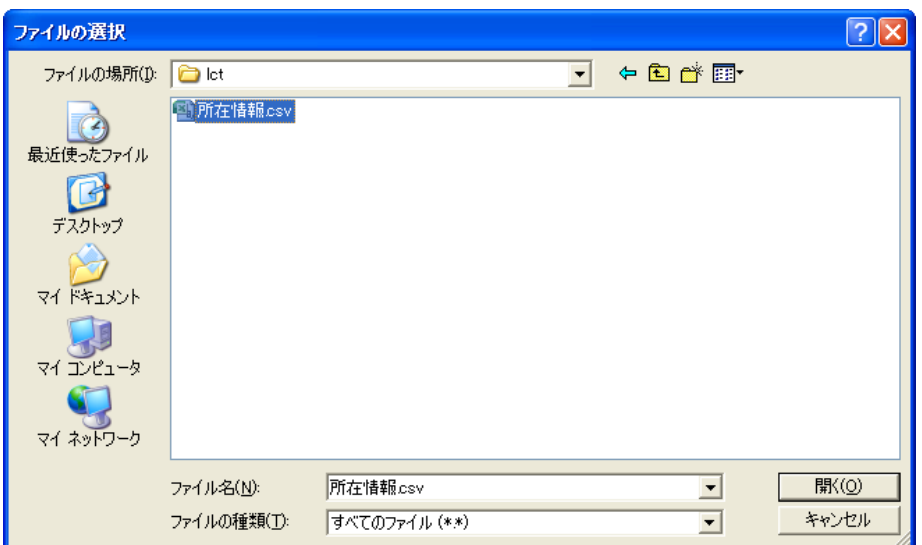

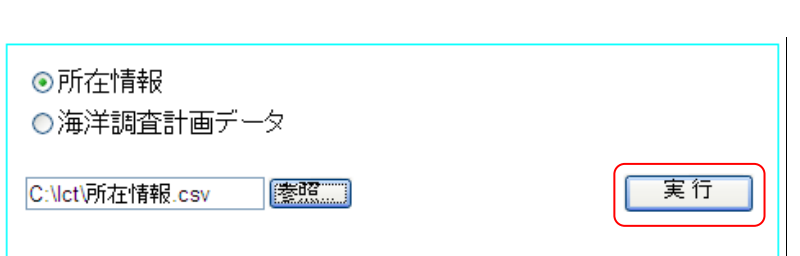

3. 実行ボタンをクリックします [ 実行 ]

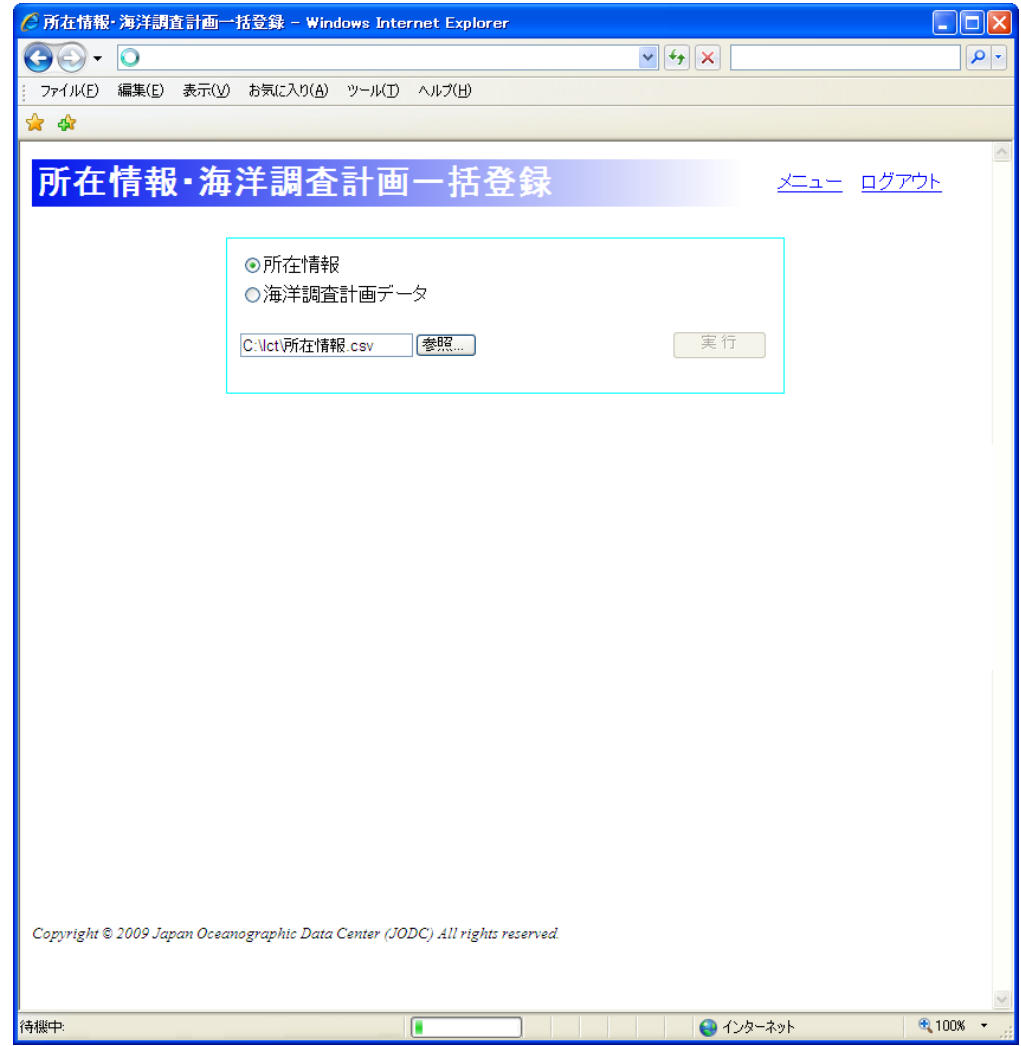

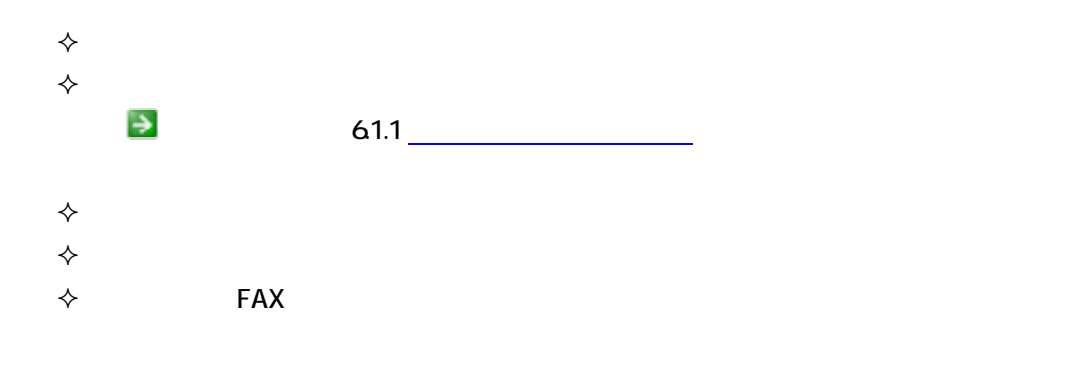

エラーが発生した場合、所在情報は全件とも登録がされません。エラー内容と、CSV ファ

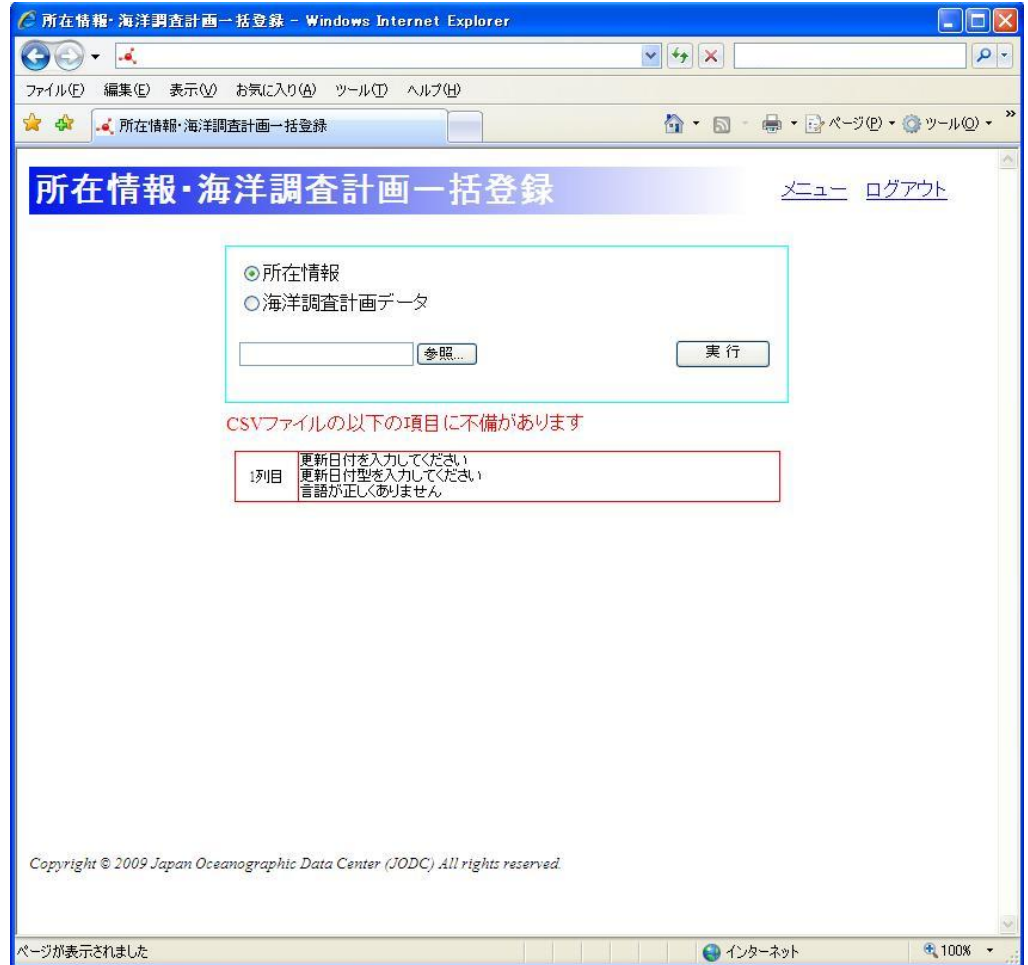

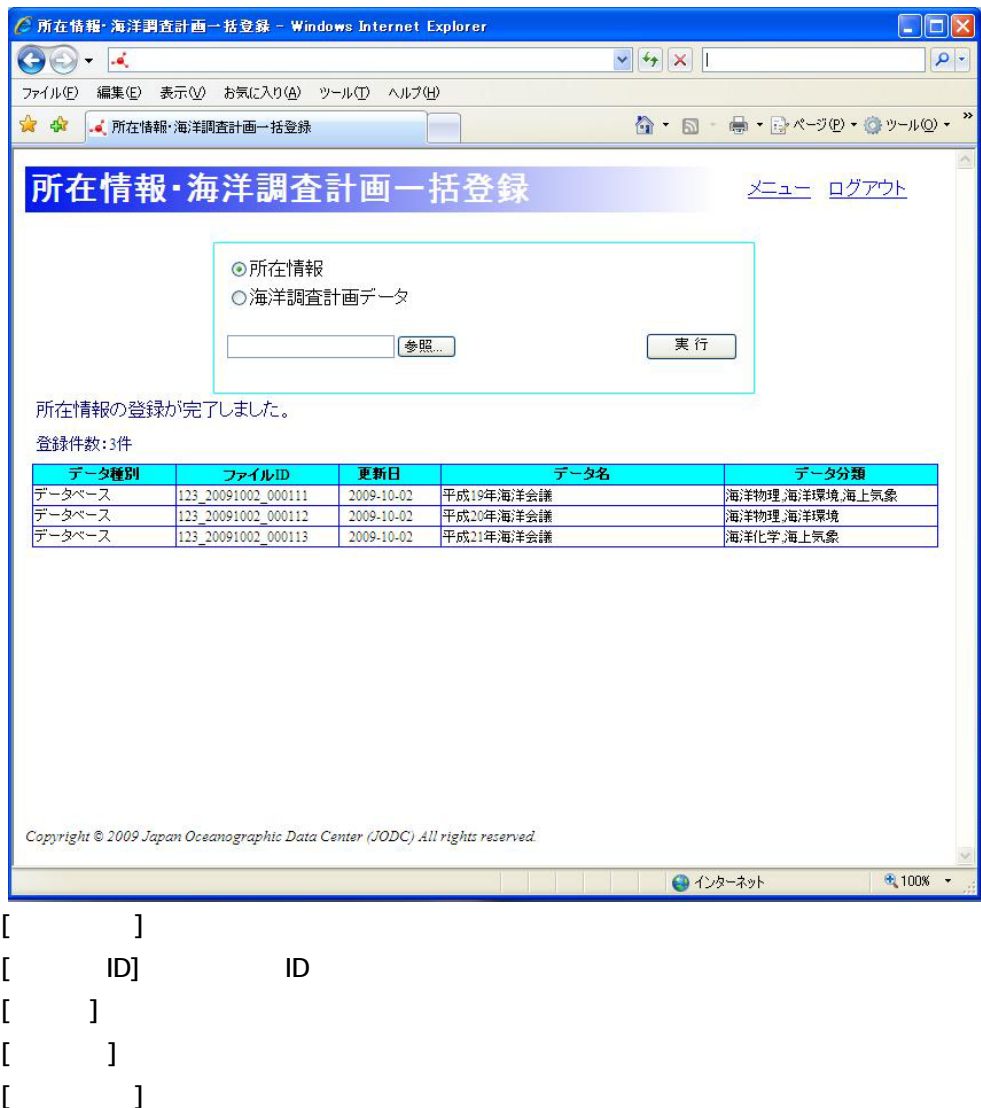

4. 登録内容を確認します

# 10.2

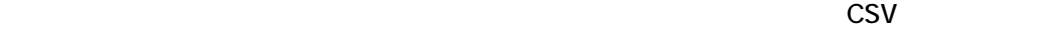

CSVファイルフォーマットについては一括登録フォーム(海洋調査計画).xlsが入力フォーマットと

1. 海洋調査計画データを選択します

## 1021.

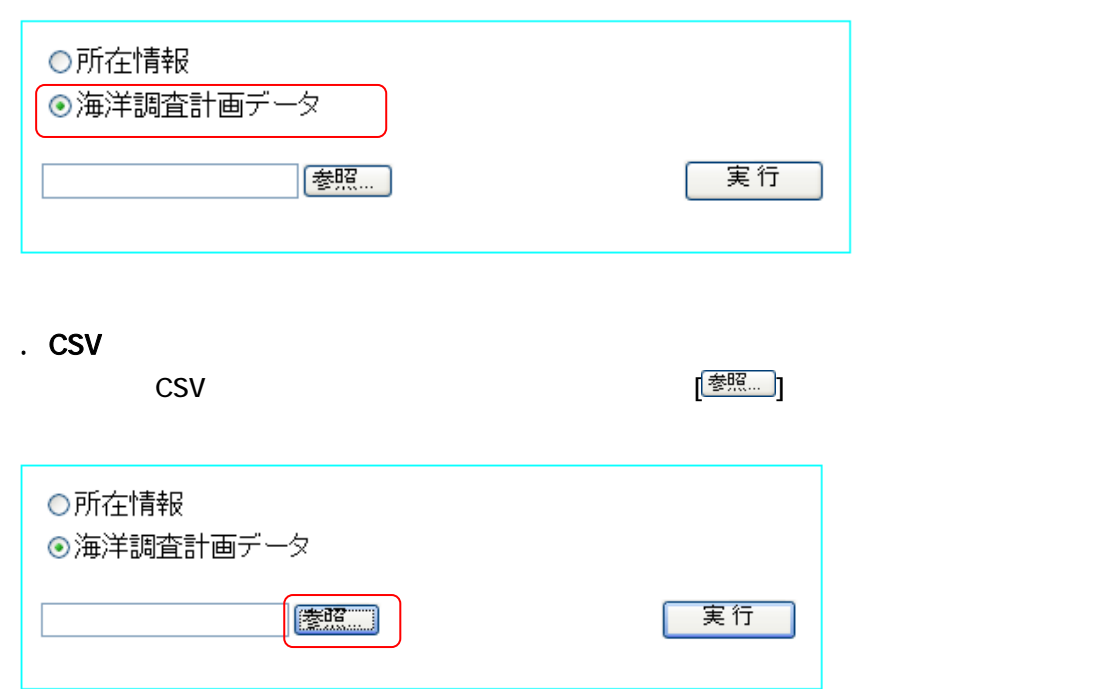

<u>「 開〈① <mark>]</mark></u>

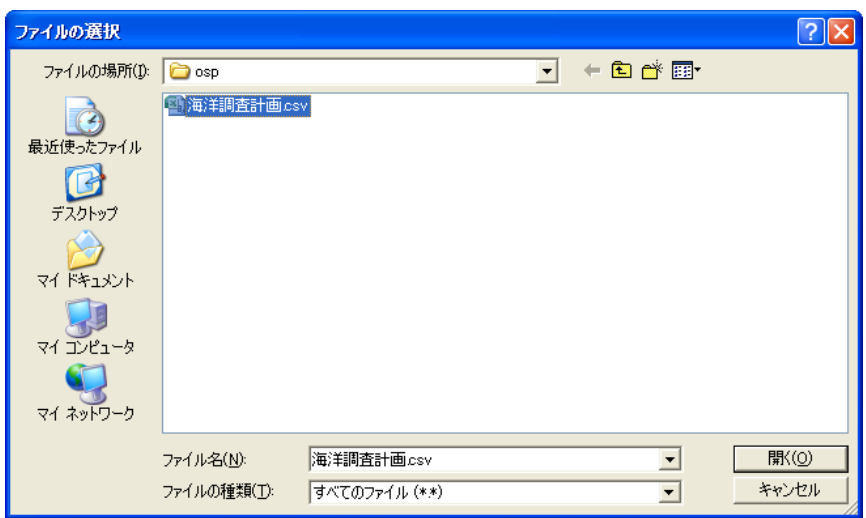

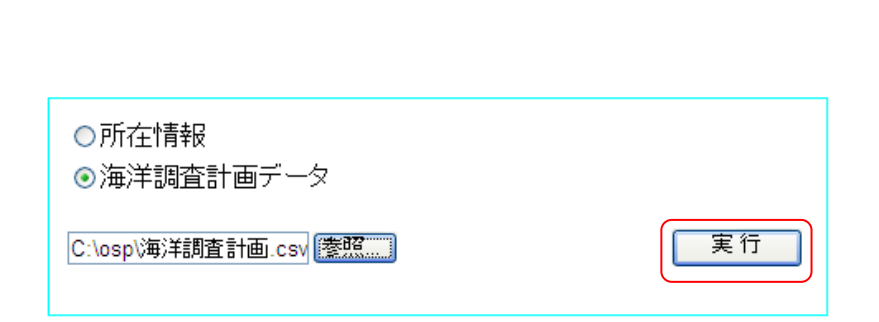

3. 実行ボタンをクリックします 。<br>【 実行 】

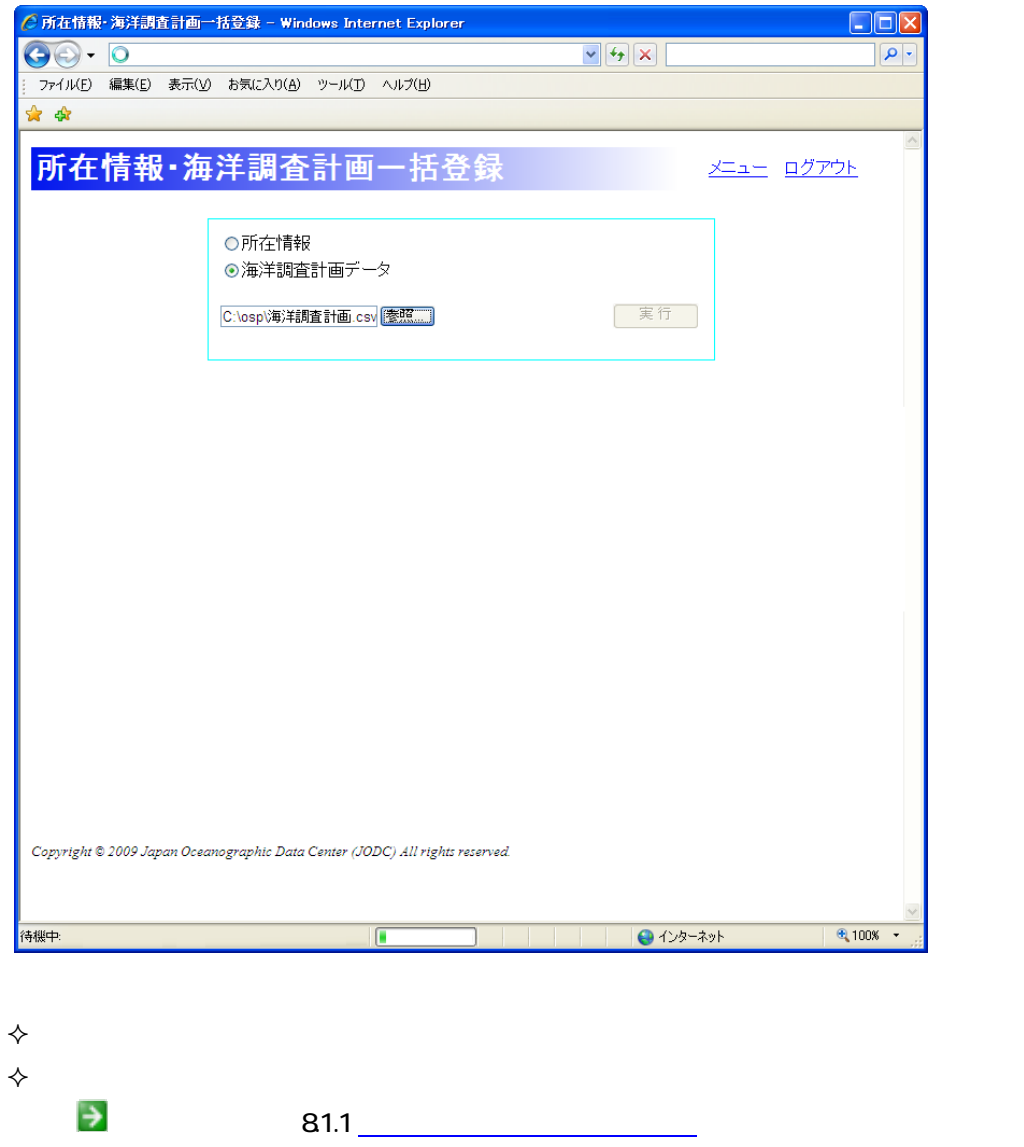

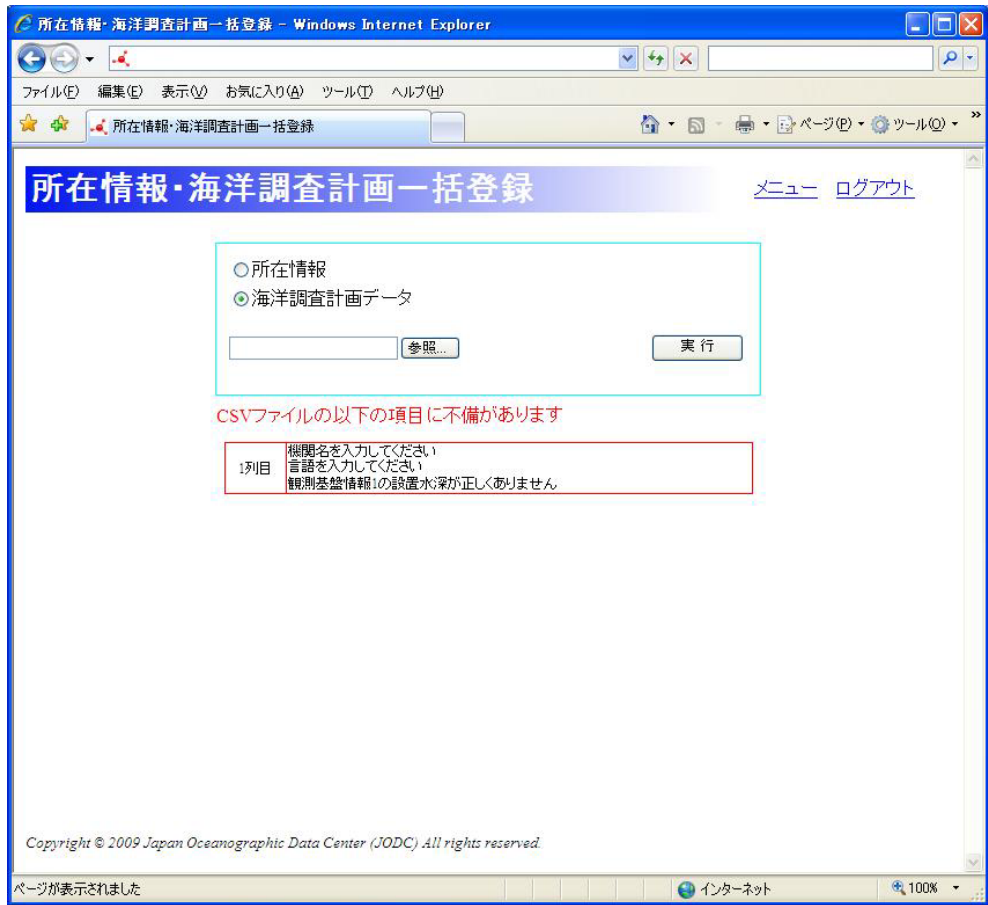

#### エラーが発生した場合、海洋調査計画は全件とも登録がされません。エラー内容と、CSV

観測プラットフォームが船舶の時に、位置情報の観測船名は観測基盤情報で選択され

 $\lozenge$ 

観測開始日が観測終了日より前であること

 $\diamondsuit$ 

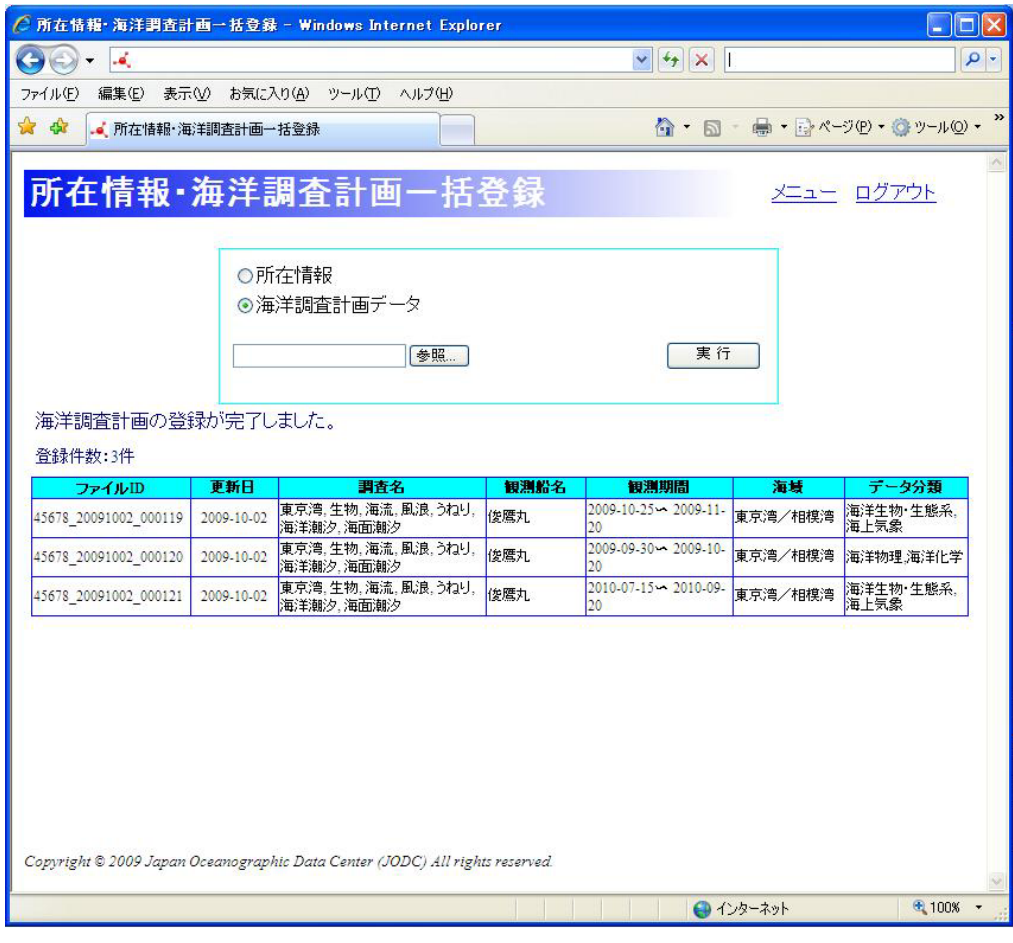

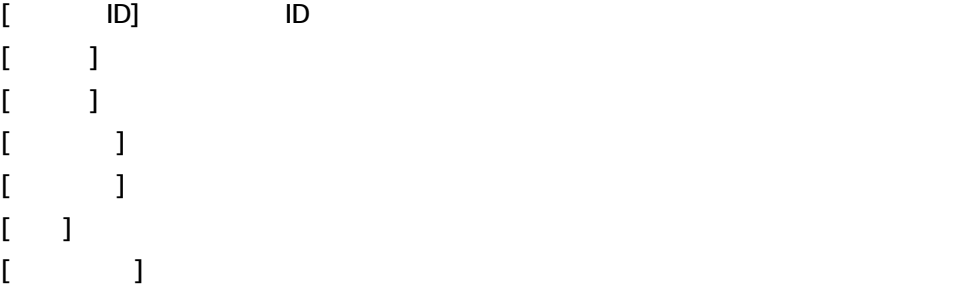

4. 登録内容を確認します

# 11. OOMP

OOMP 2000 OOMP 2000 OOMP 2000 OOMP 2000 OOMP 2012

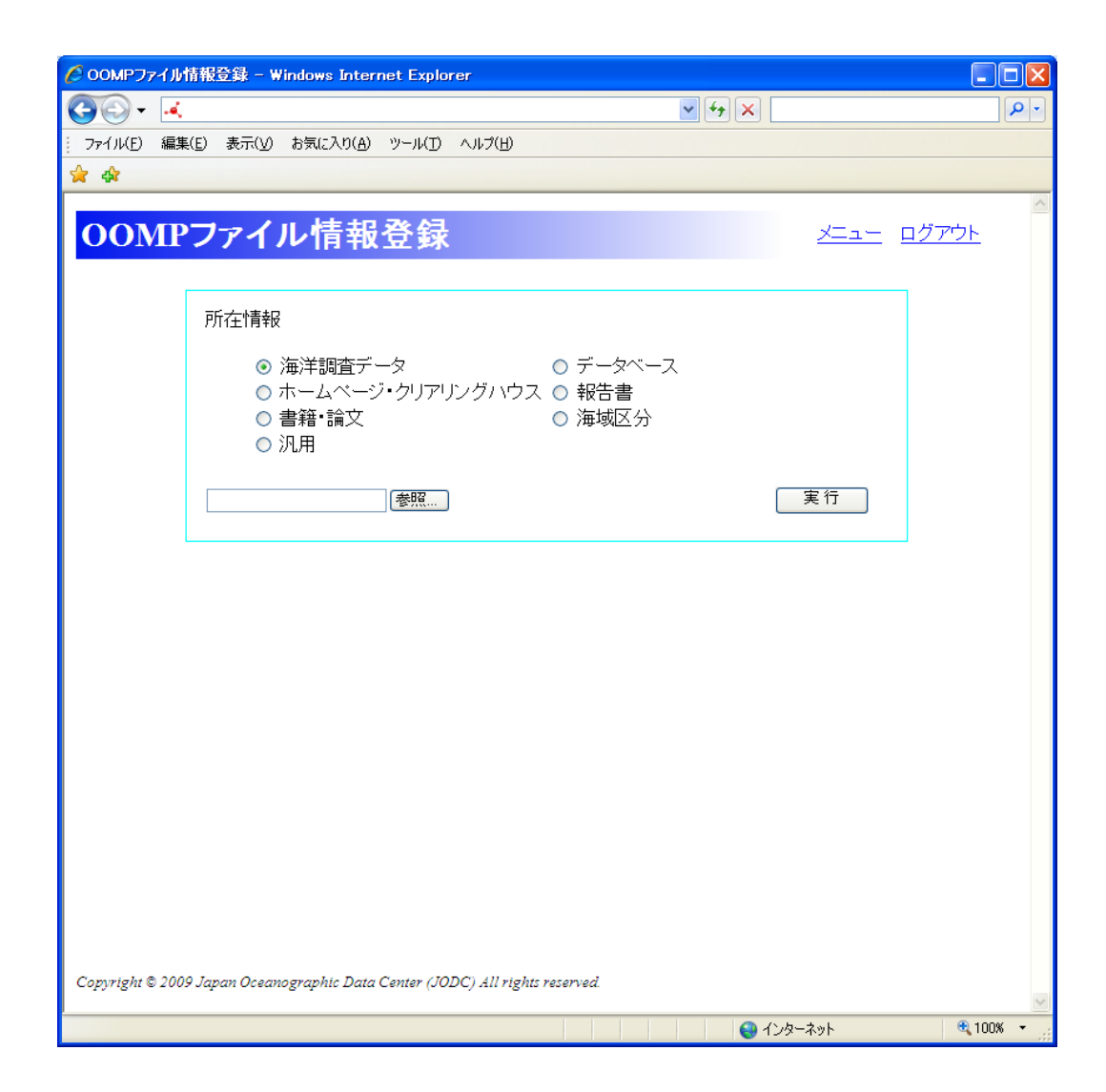

# $11.1.$

 $\overline{O}$  OOMP  $\overline{O}$ 

 $\overline{O}$  OOMP http://www.tbeic.go.jp/ch/CHManual/CH\_pro.html#top)

## $11.1.1.$

1. データ種別を選択します

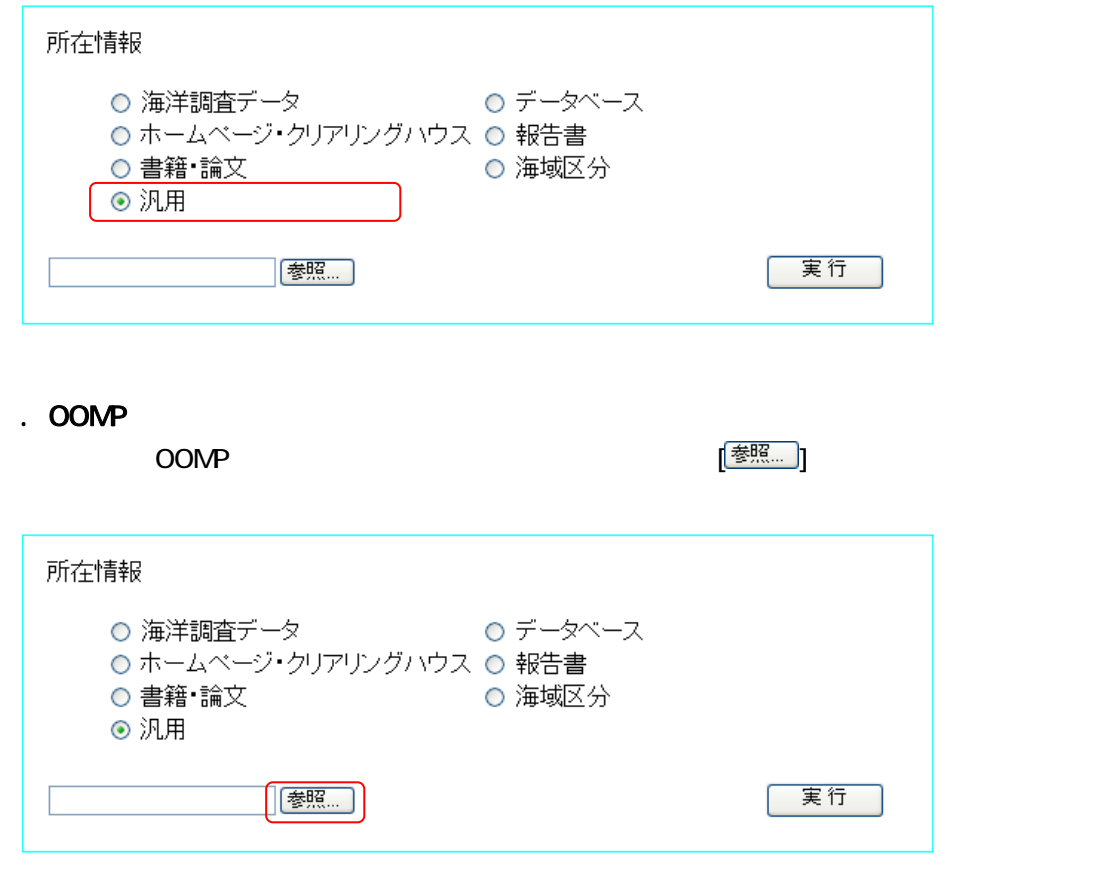

-<br>1 駅(<u>0</u>) |

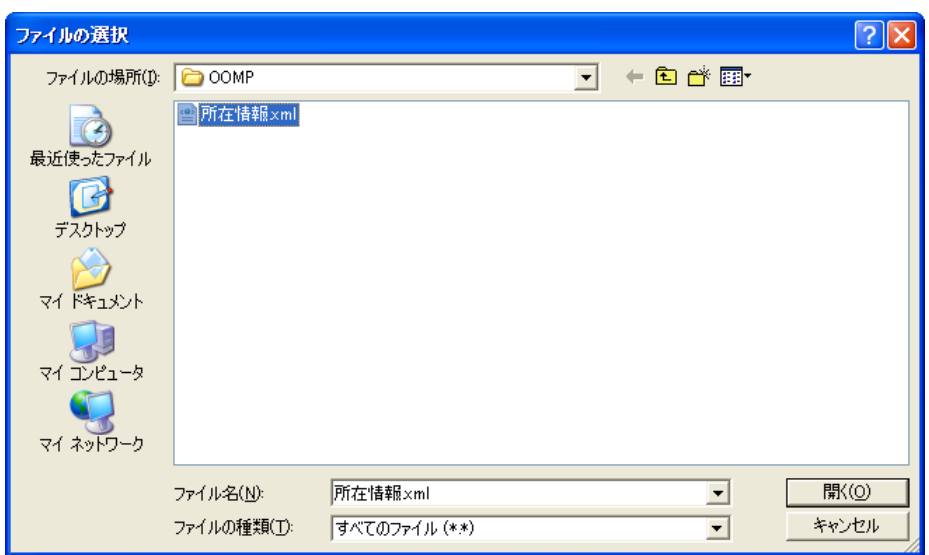

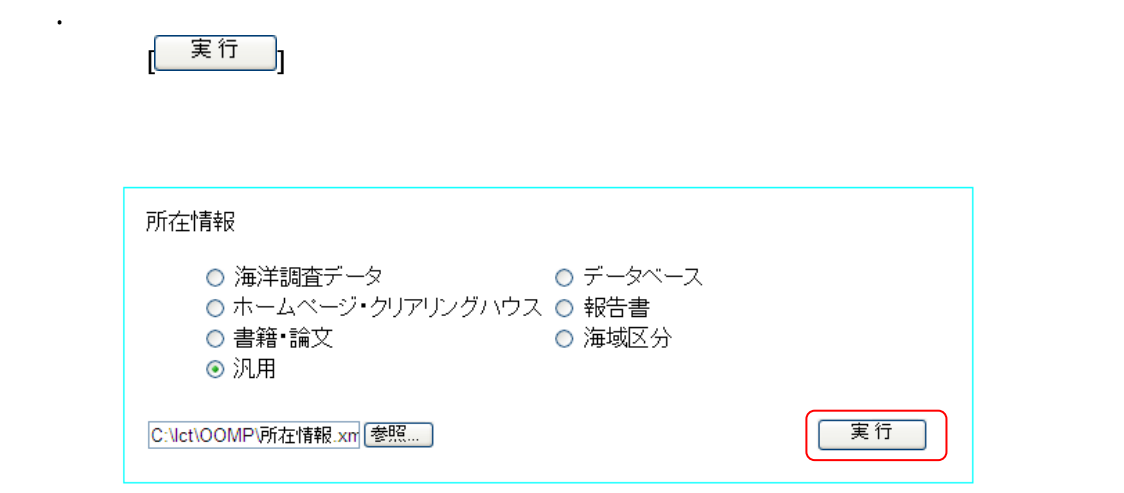

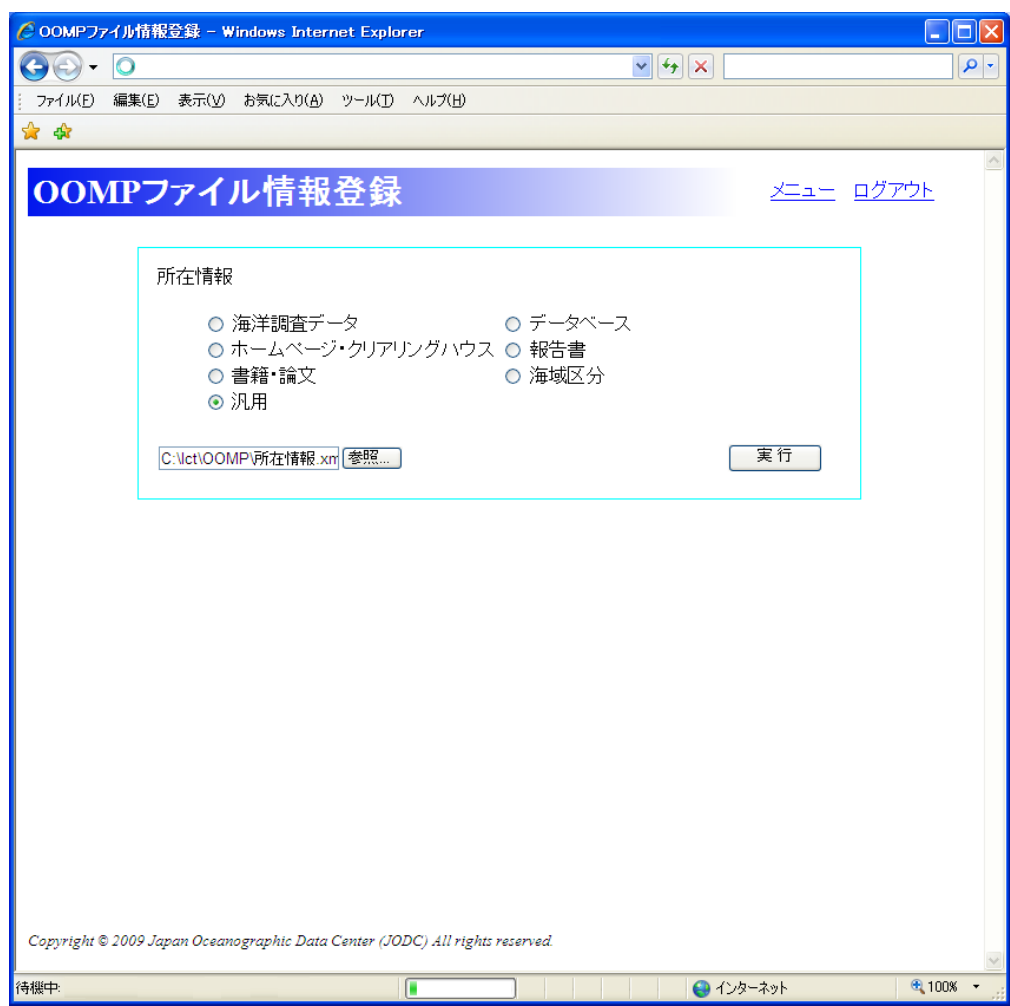

4. 登録内容を確認します

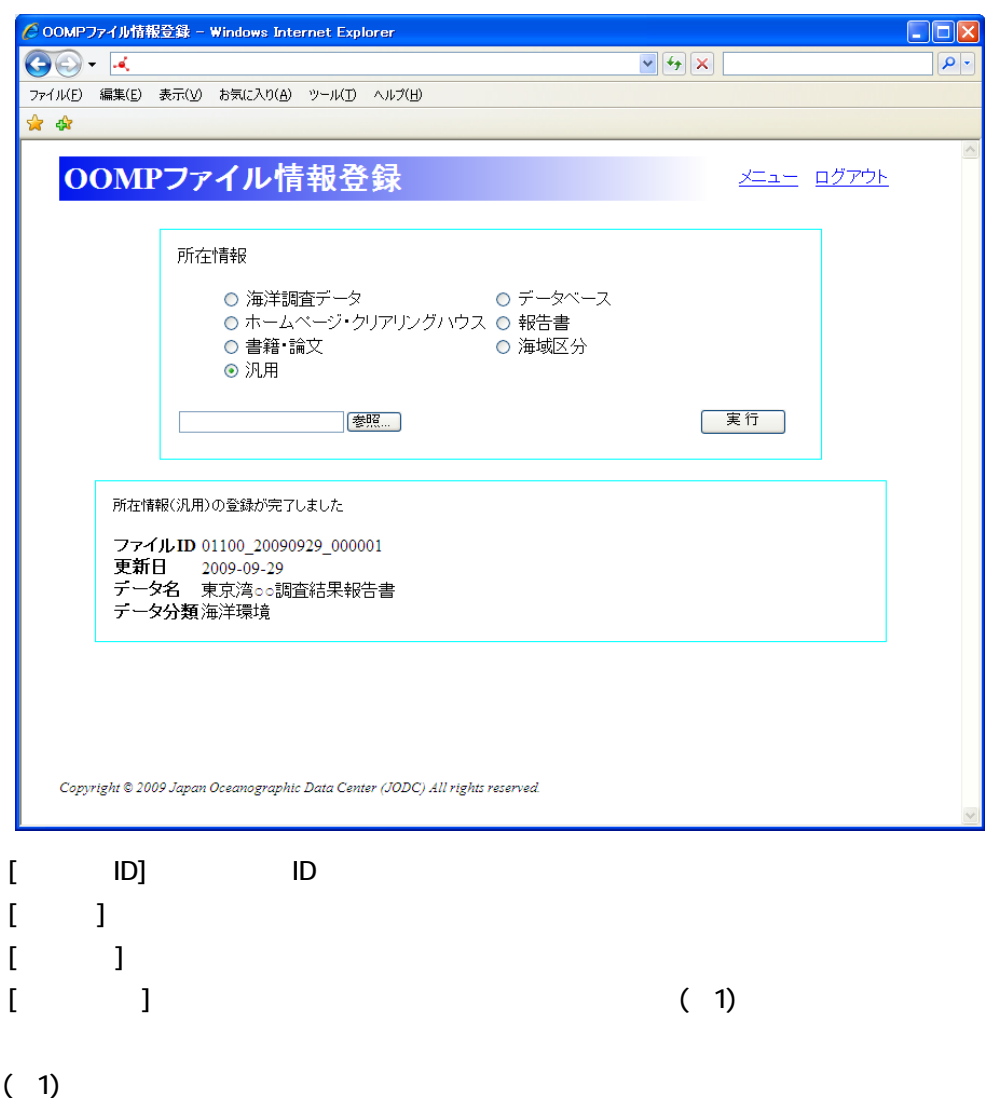

# 12.  $\blacksquare$

# $121.$

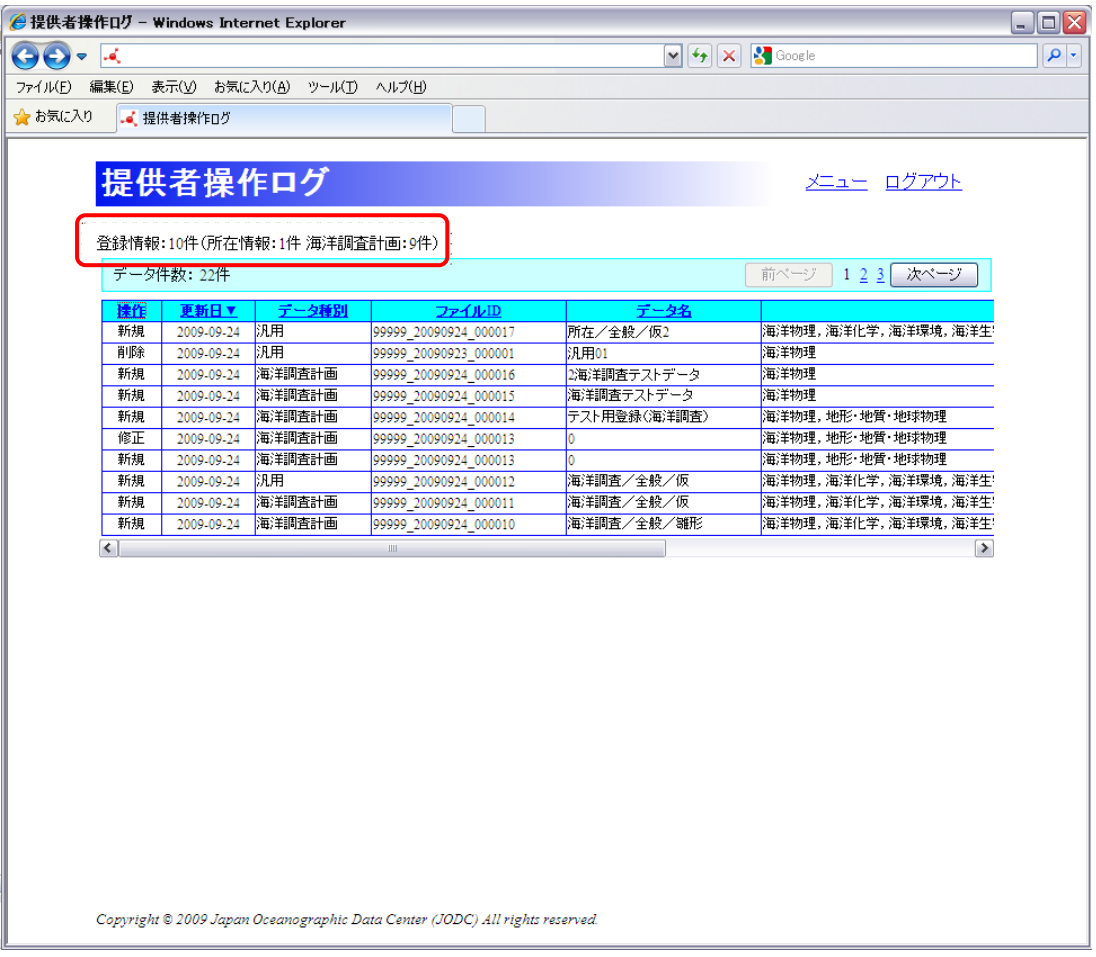

 $[$   $]$  :  $]$  $[$  in  $]$  :  $[$  in  $]$  :  $[$  in  $]$  :  $[$  in  $]$  :  $[$  in  $]$  :  $[$  in  $]$  :  $[$  in  $]$  :  $[$  in  $]$  :  $[$  in  $]$  :  $[$  in  $]$  :  $[$  in  $]$  :  $[$  in  $]$  :  $[$  in  $]$  :  $[$  in  $]$  :  $[$  in  $]$  :  $[$  in  $]$  :  $[$  in  $]$  :  $[$   $]$   $]$   $[$   $]$   $[$   $]$   $[$   $]$   $[$   $]$   $[$   $]$   $[$   $]$   $[$   $]$   $[$   $]$   $[$   $]$   $[$   $]$   $[$   $]$   $[$   $]$   $[$   $]$   $[$   $]$   $[$   $]$   $[$   $]$   $[$   $]$   $[$   $]$   $[$   $]$   $[$   $]$   $[$   $]$   $[$   $]$   $[$   $]$   $[$   $]$   $[$   $]$   $[$   $]$ 

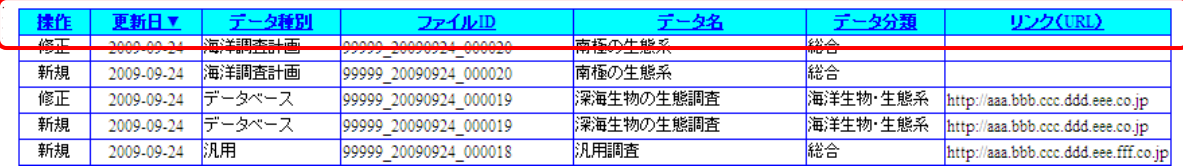

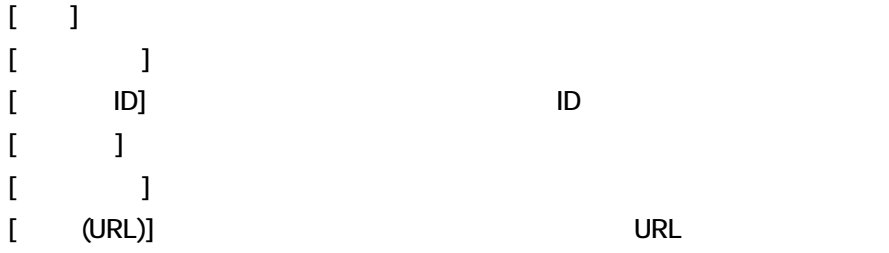

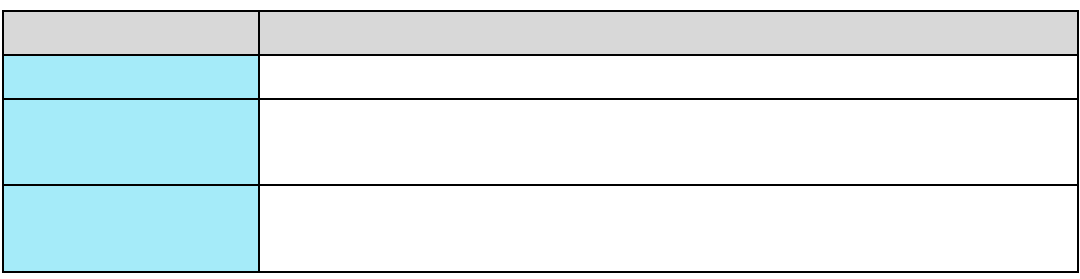

# 12.2

1. 表示項目をスクロールさせます

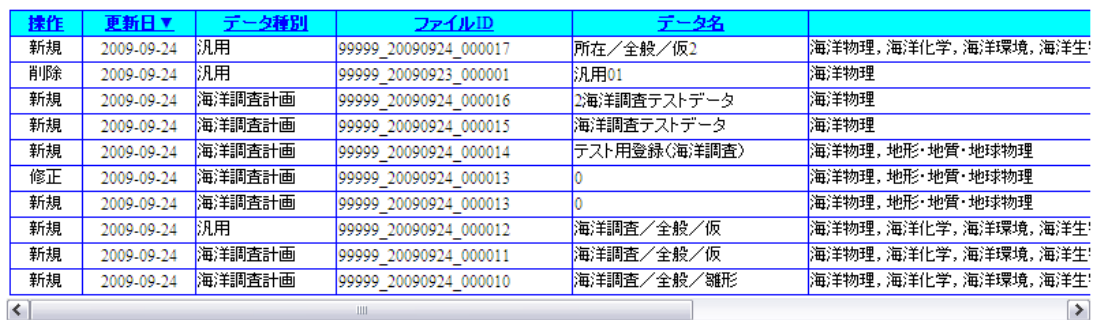

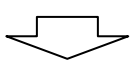

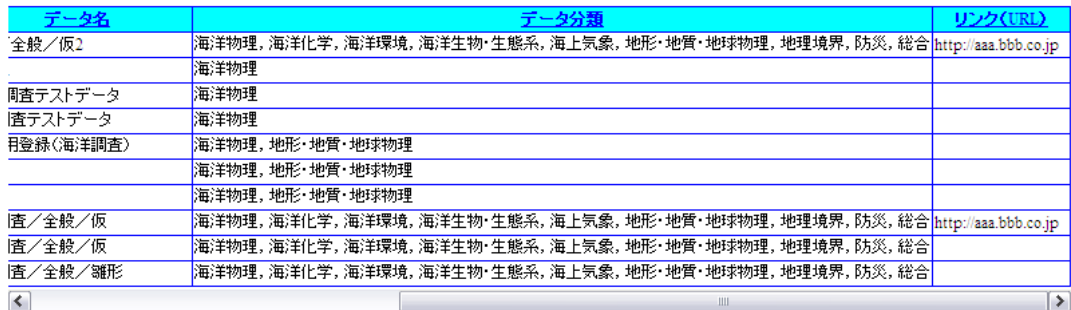

#### $123.$

1. 項目名をクリックします

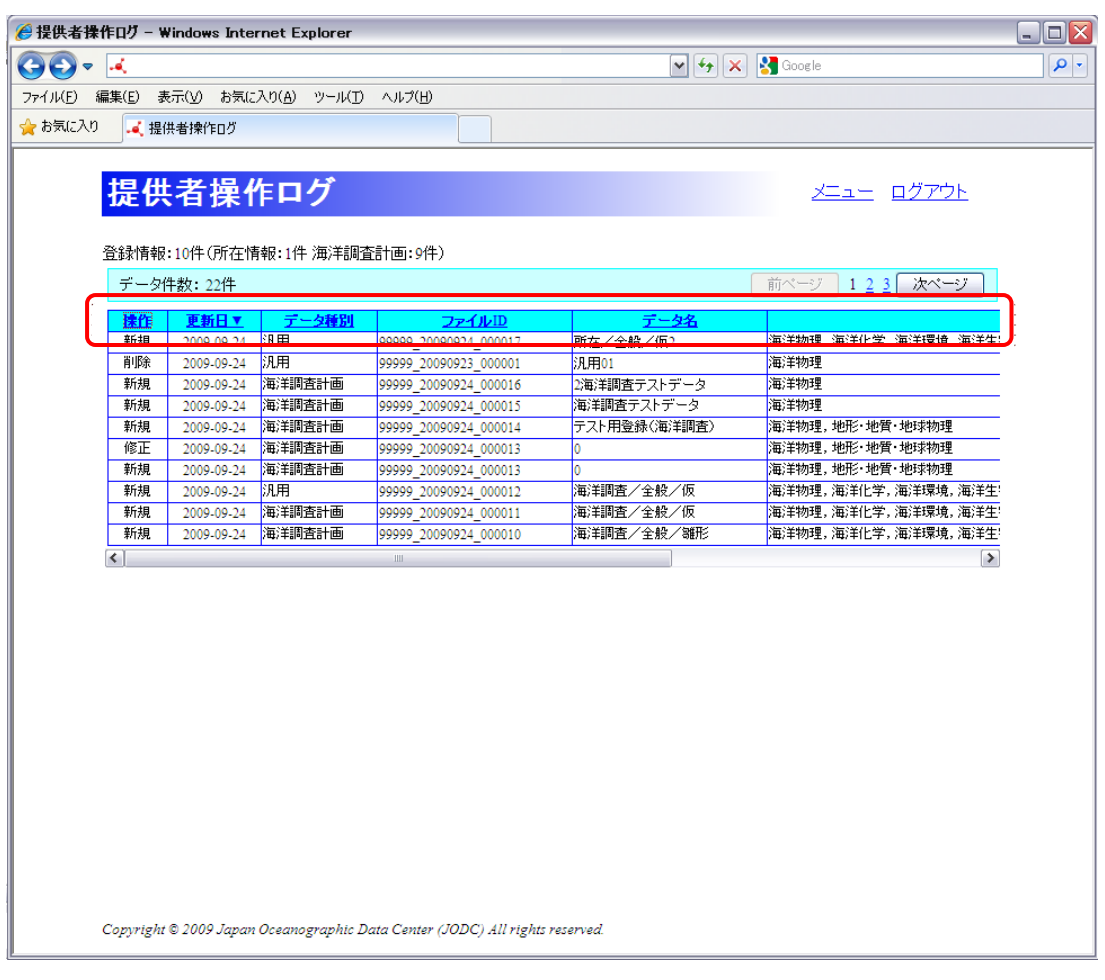

#### 捷作

 $\bar{\rm I} = 1$ 

#### 接作▲

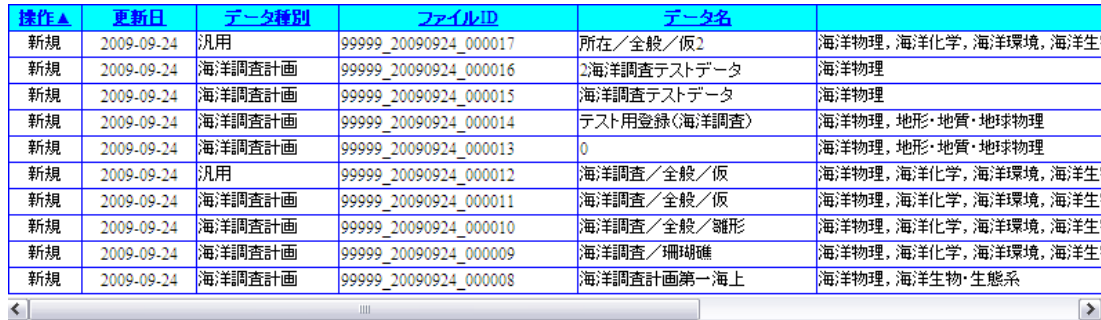

 $\mathbb{C}=\mathbb{C}$ 

排作▼

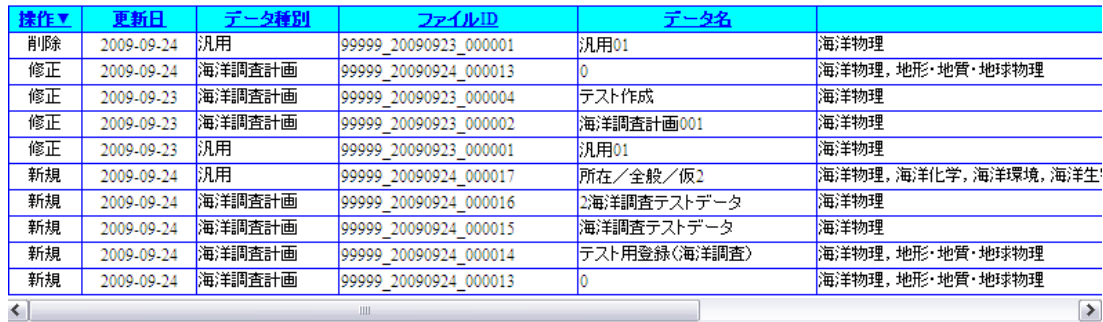

は、それまでも、それまでも、それまでも、それまでも、1件目から表示されます。

は、これは一つだけです。<br>この項目には一つには、この項目では、この項目では、この項目では、この項目では、この項目では、この項目では、この項目では、この項目では、この項目では、この項目では

# $\begin{bmatrix} 1 & 1 & 1 & 1 \\ 1 & 1 & 1 & 1 \\ 1 & 1 & 1 & 1 \end{bmatrix}$ データ件数: 16件 | 前ページ | 1 2 次ページ [ <mark>前ベージ</mark> ] [ <u>【 次ページ</u> ] ■前ページ | 1 2 3 | 次ページ |

データ件数: 22件

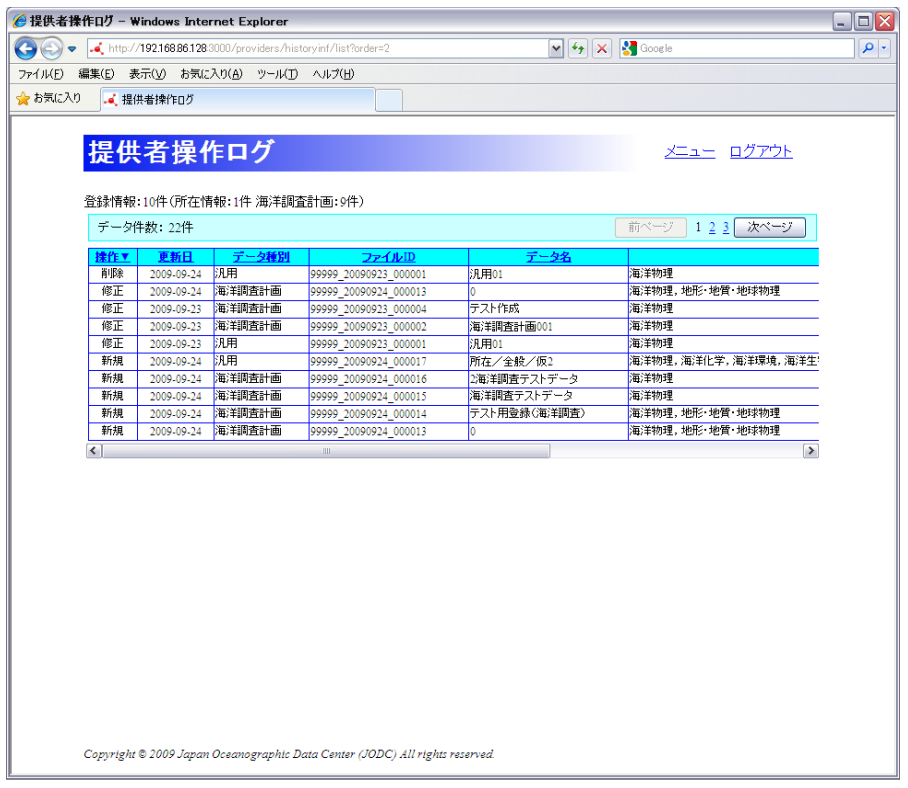

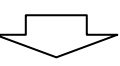

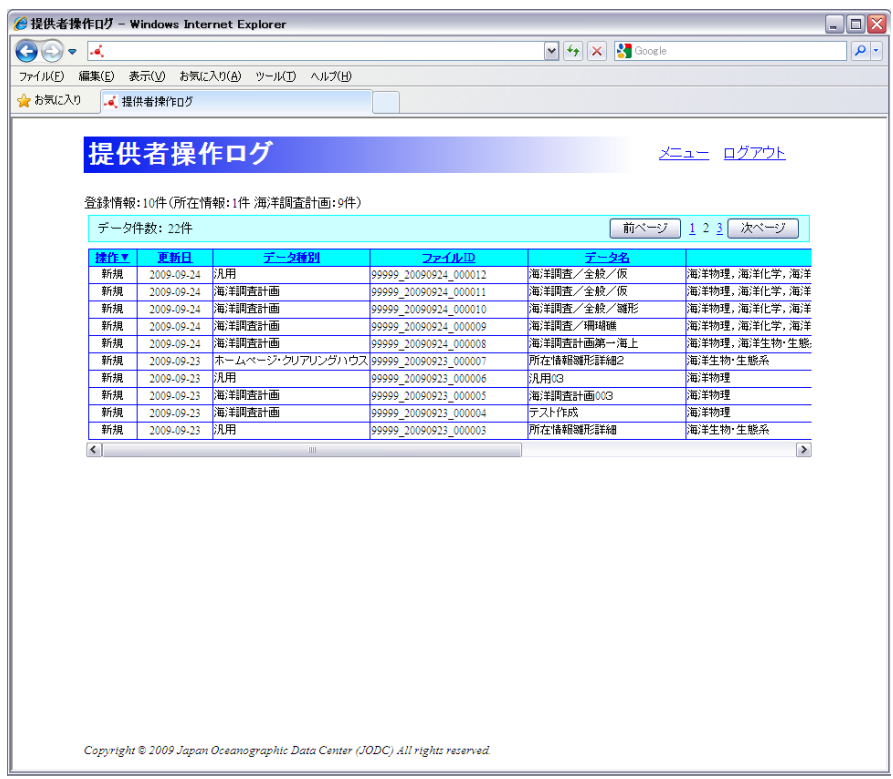

# $\boxed{13}$

# 131.

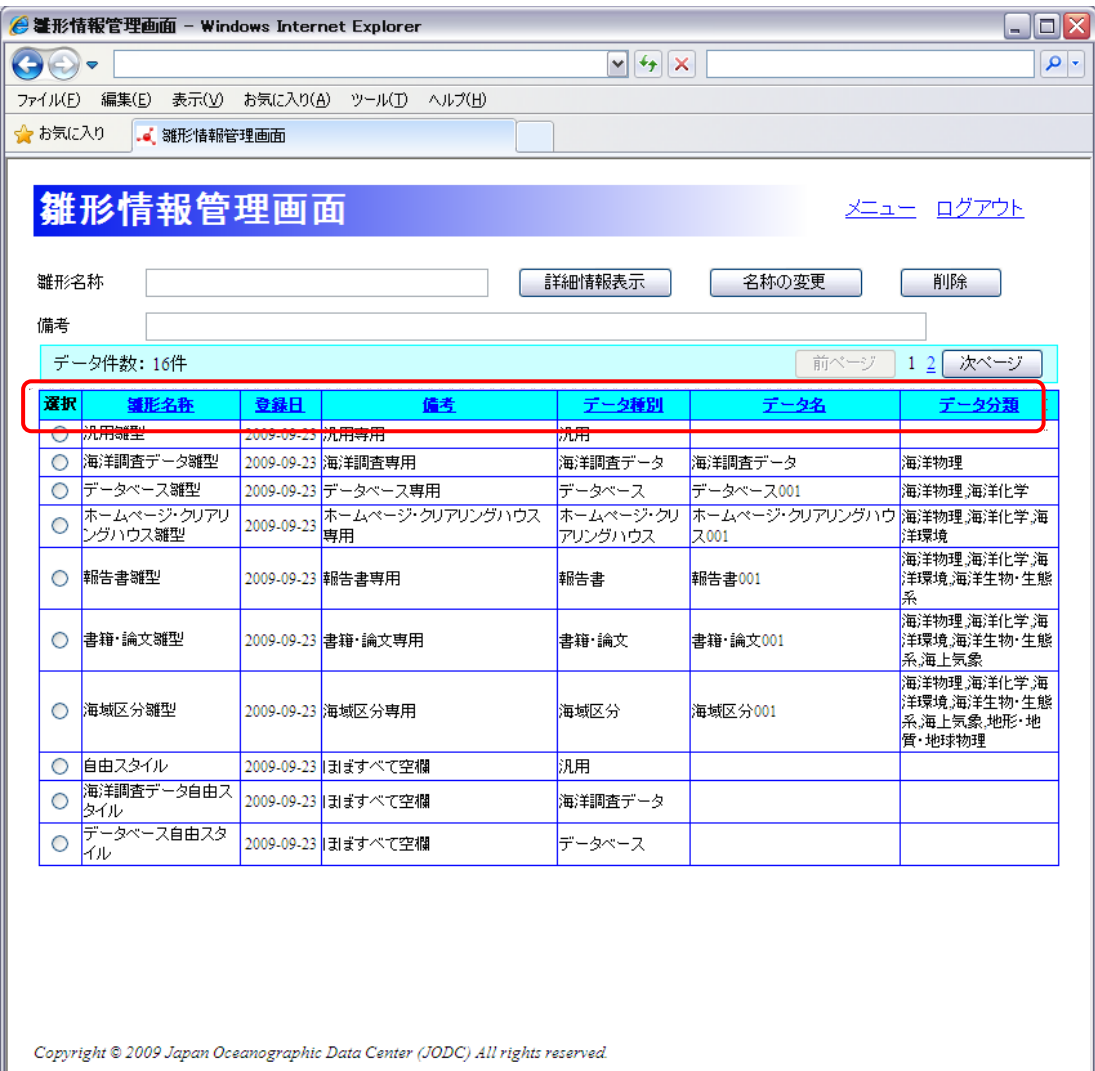

#### $[$  in  $]$  :  $\mathbb{R}$  is the set of the set of the set of the set of the set of the set of the set of the set of the set of the set of the set of the set of the set of the set of the set of the set of the set of the set o  $[$   $]$   $]$   $\ldots$   $]$  $[$   $]$   $]$   $\qquad$   $]$   $\qquad$   $\qquad$   $]$   $\qquad$   $\qquad$   $\q$  $\llbracket \cdot \rbracket$  $[$  in  $]$  :  $\mathbb{R}$  in  $\mathbb{R}$  in  $\mathbb$  $[$   $]$   $]$   $]$   $[$   $]$   $[$   $]$   $[$   $]$   $[$   $]$   $[$   $]$   $[$   $]$   $[$   $]$   $[$   $]$   $[$   $]$   $[$   $]$   $[$   $]$   $[$   $]$   $[$   $]$   $[$   $]$   $[$   $]$   $[$   $]$   $[$   $]$   $[$   $]$   $[$   $]$   $[$   $]$   $[$   $]$   $[$   $]$   $[$   $]$   $[$   $]$   $[$   $]$   $[$  [データ分類] : 雛型のデータ分類(大分類)が表示されます。

# 132

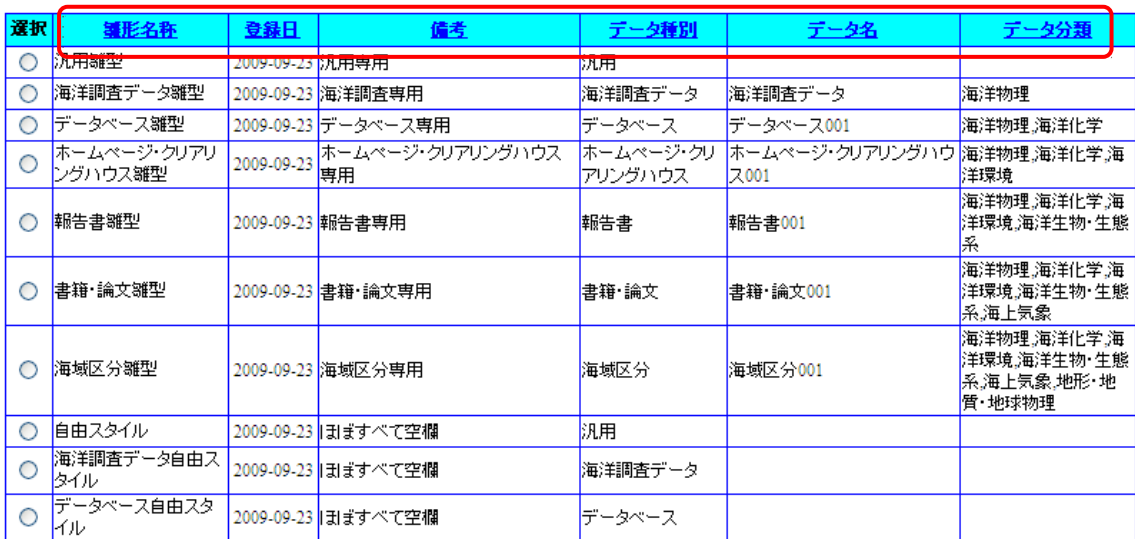

 $\bar{\rm I} = 1$ 

罐形名称

1. <sub></sub>

運形名称▲

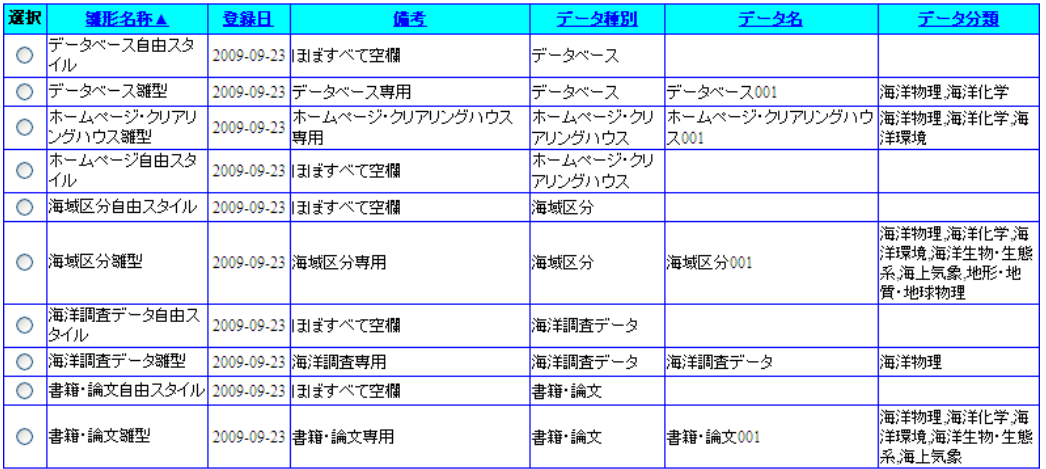

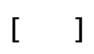

罐形名称▼

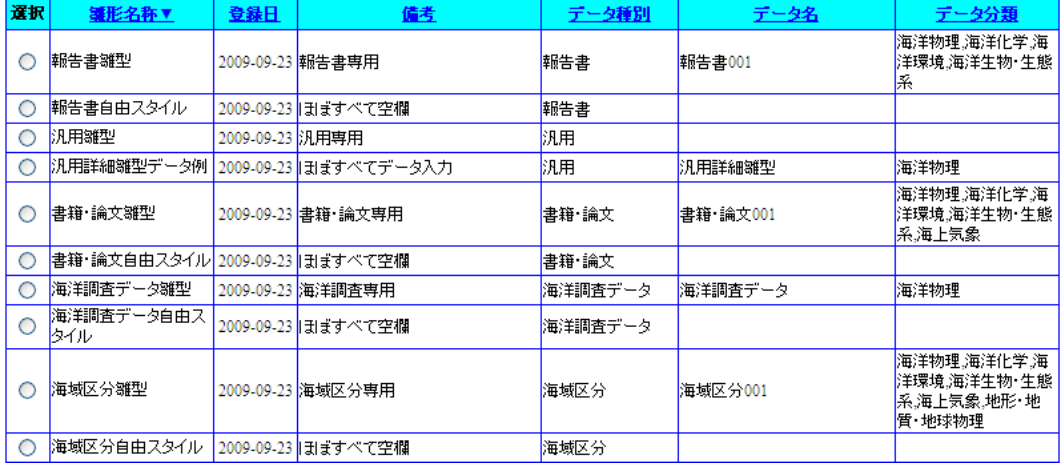

は、これは一つだけです。<br>この項目には一つには、この項目では、この項目では、この項目では、この項目では、この項目では、この項目では、この項目では、この項目では、この項目では、この項目では

#### $\begin{bmatrix} . & 1 [ & 1] \end{bmatrix} \quad \begin{bmatrix} . & 1 \end{bmatrix}$

データ件数: 16件 |前ページ | 12 次ページ

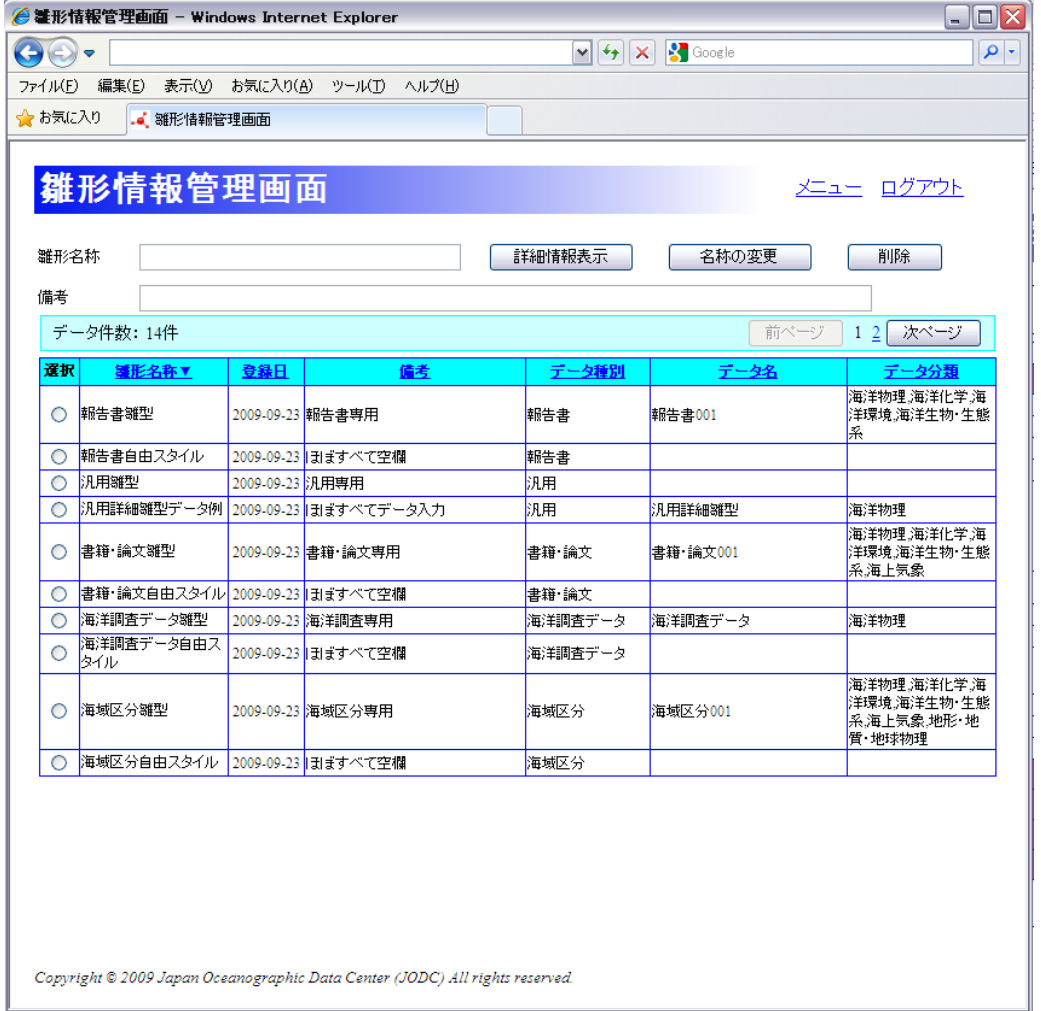

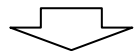

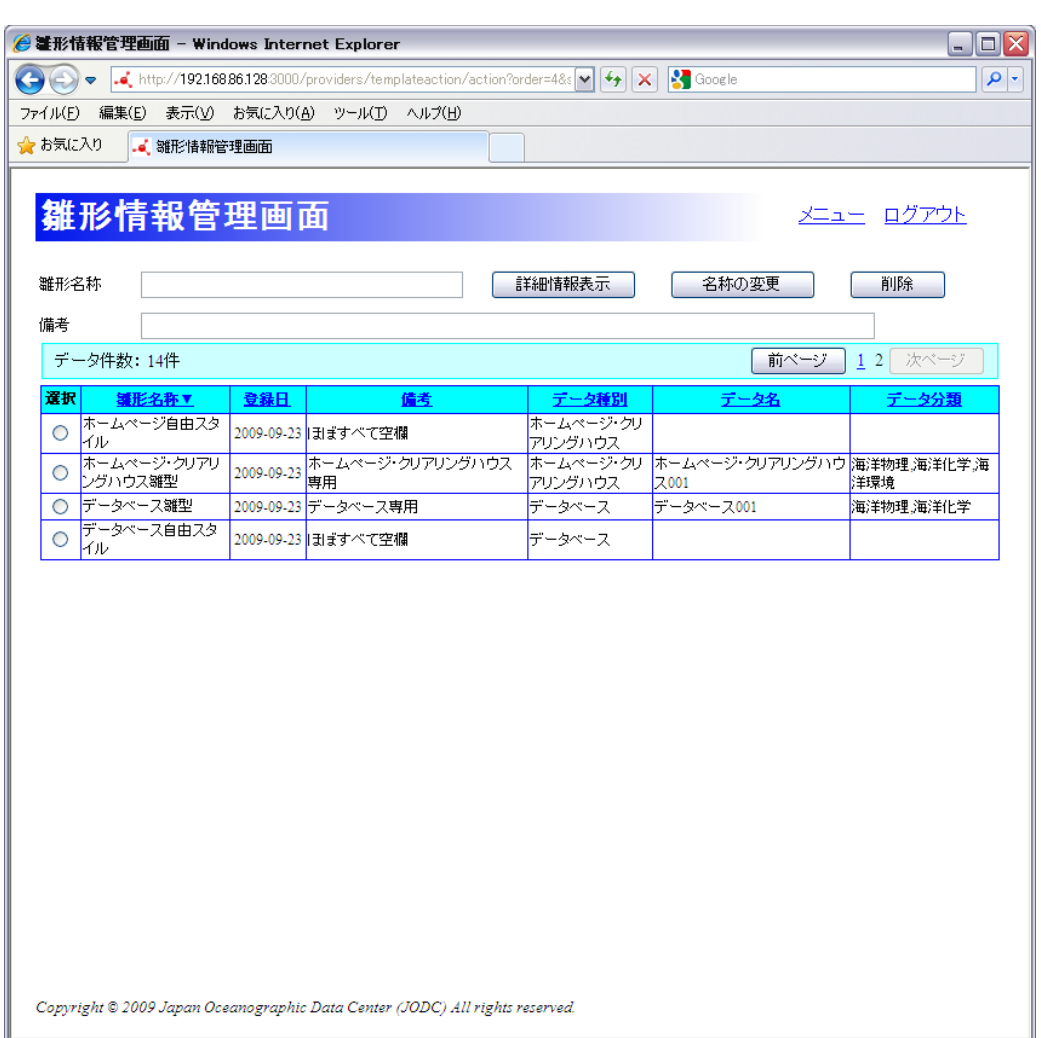

データ件数: 14件

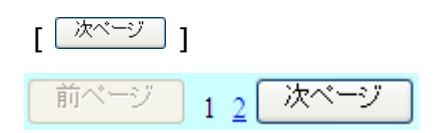

<u>【 「<sup>前ページ</sup> ]</u>

# 133

1. 変更する雛型を選びます

#### $\begin{bmatrix} 1 & 1 \end{bmatrix}$

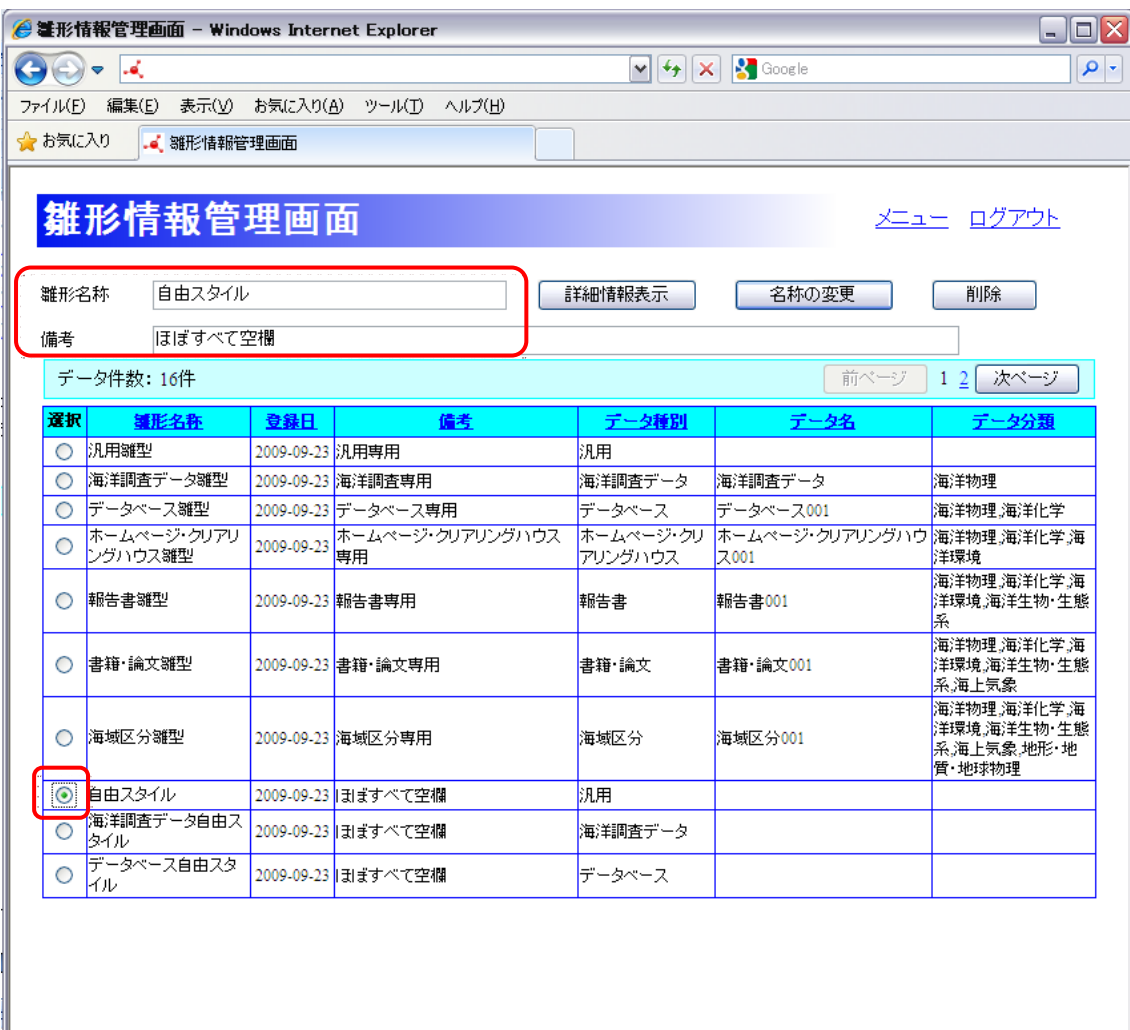

Copyright © 2009 Japan Oceanographic Data Center (JODC) All rights reserved.

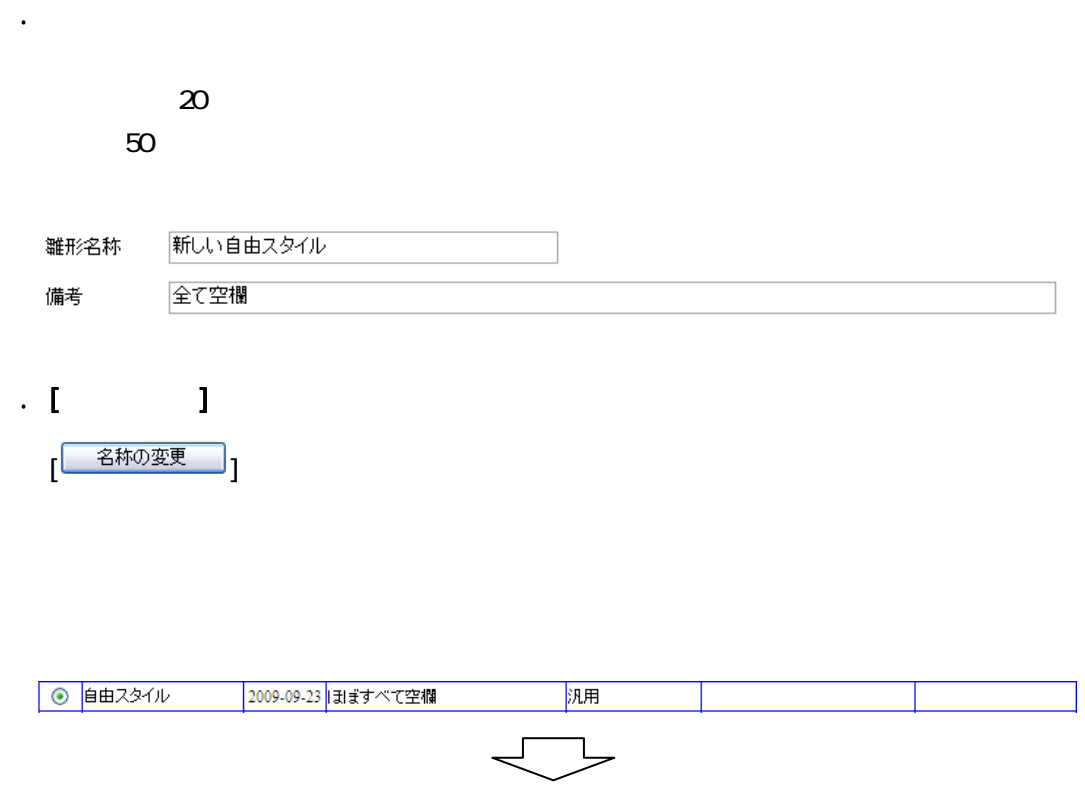

汎用

◎ 新しい自由スタイル 2009-09-23 全て空欄

# 134.

#### $\lceil \cdot \rceil$

1. 削除する雛型を選びます

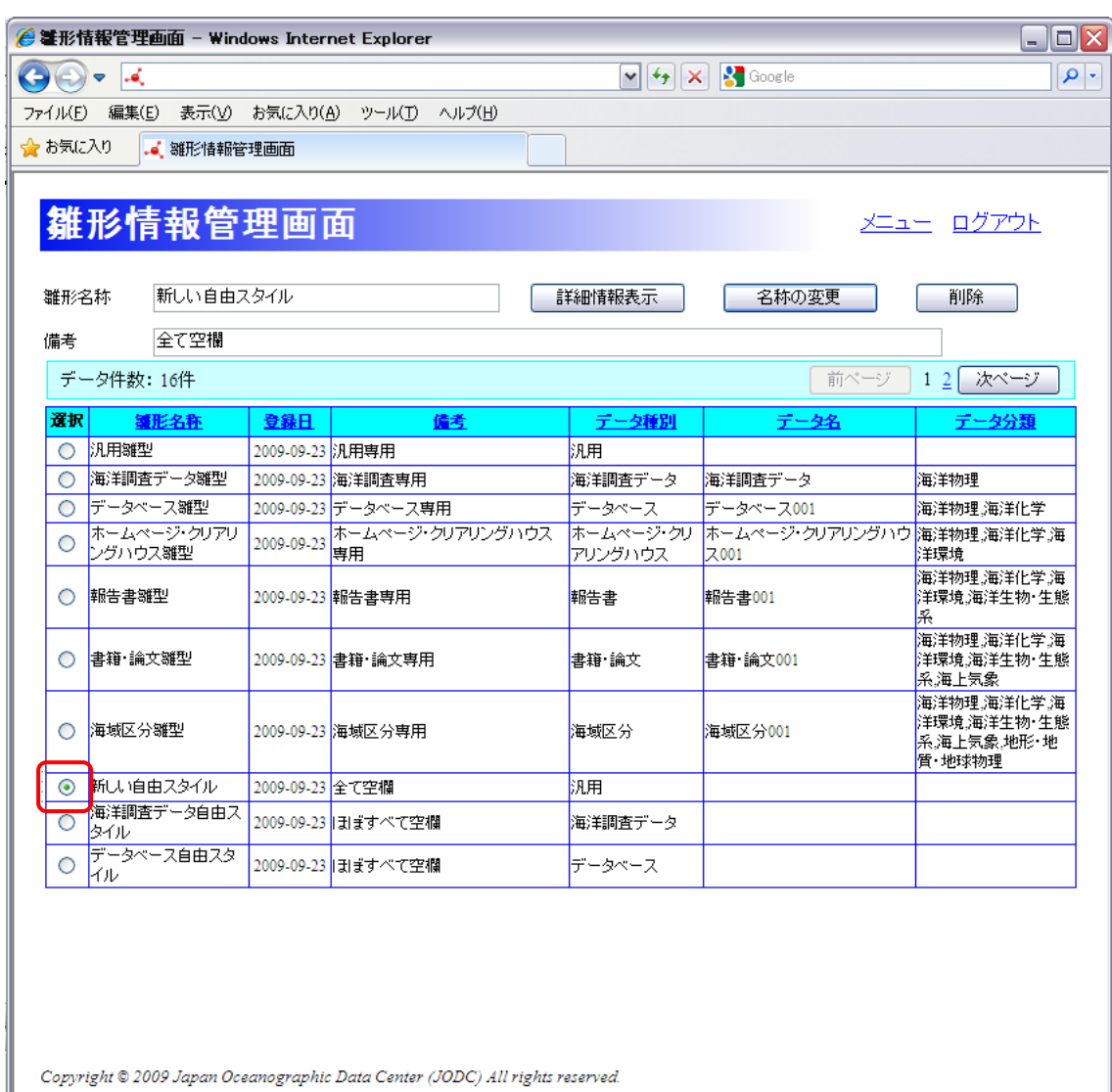

# $\overline{z}$ . [  $\overline{w}$ ]

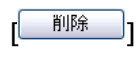

OK

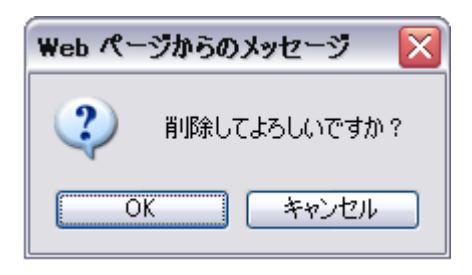

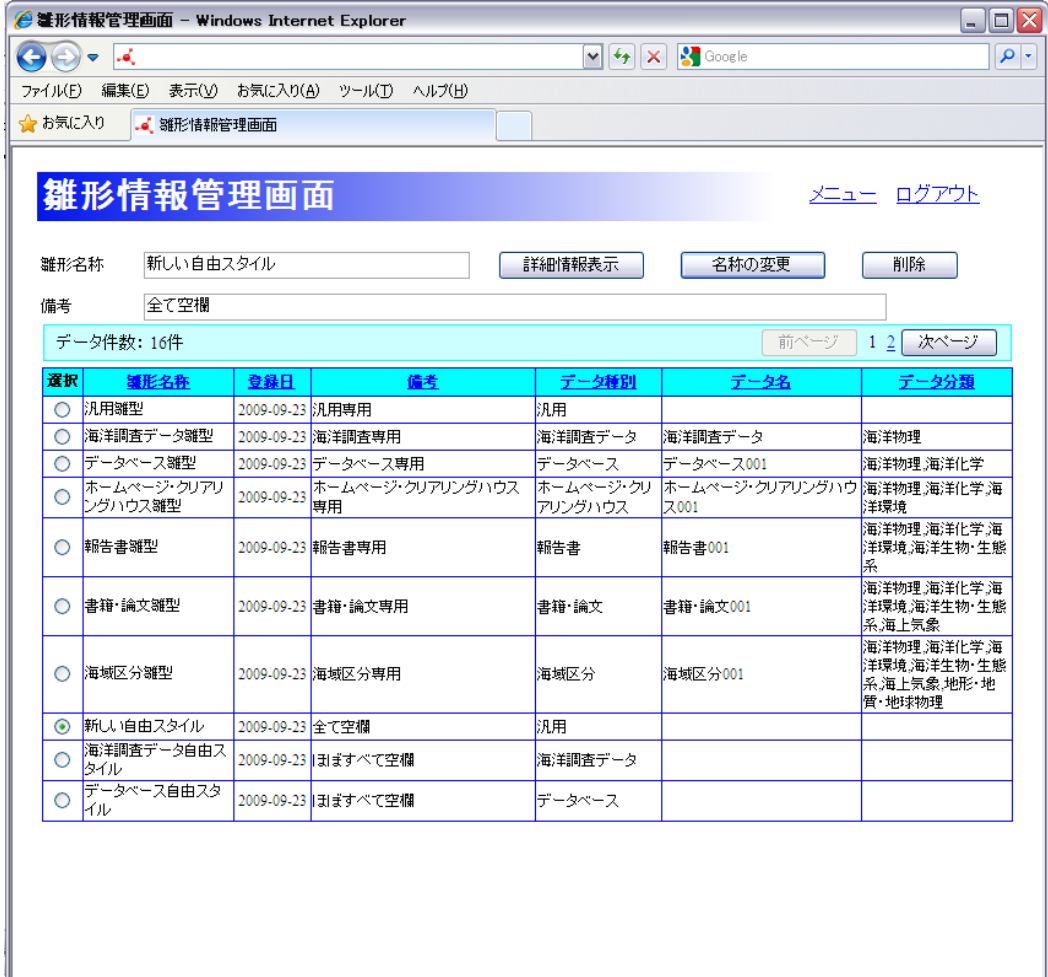

Copyright @ 2009 Japan Oceanographic Data Center (JODC) All rights reserved.

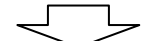

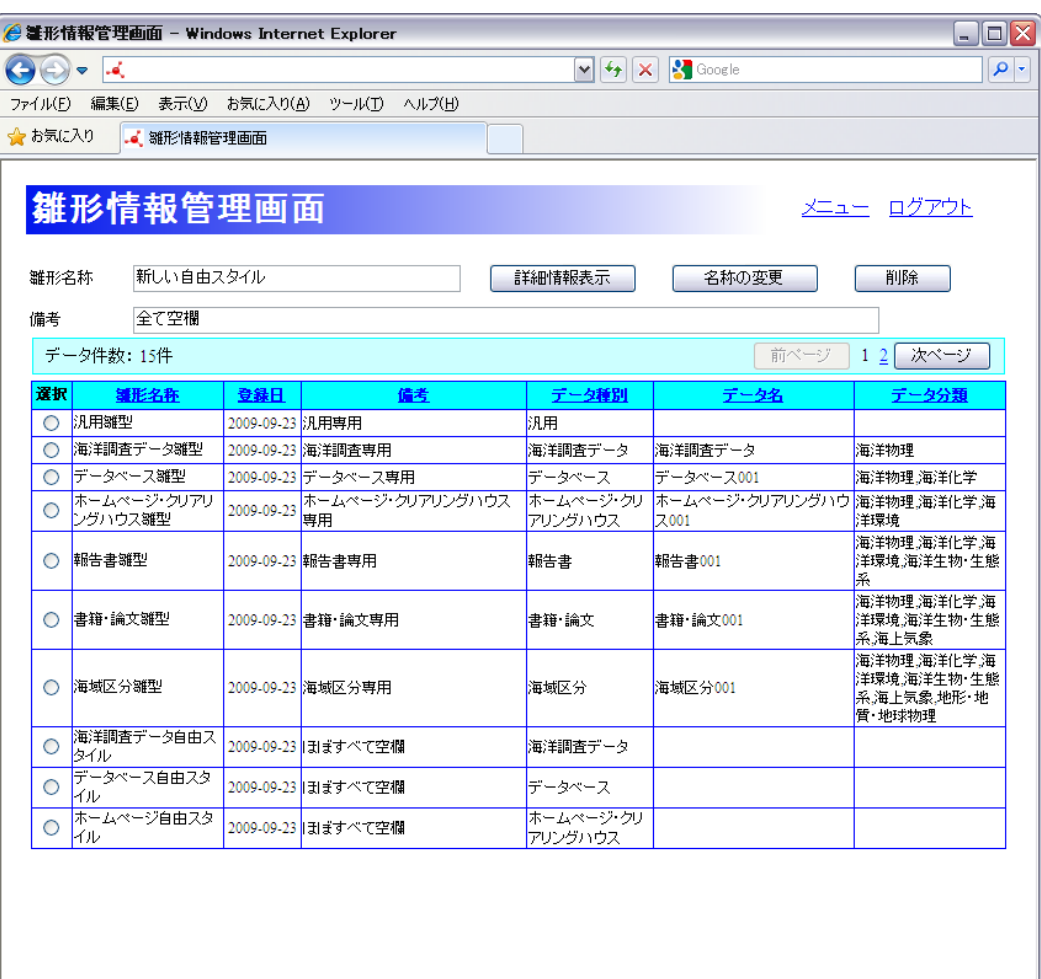

Copyright @ 2009 Japan Oceanographic Data Center (JODC) All rights reserved.